# TMT Fleet Maintenance/Service Center

# **2022 Release Notes**

10/2022

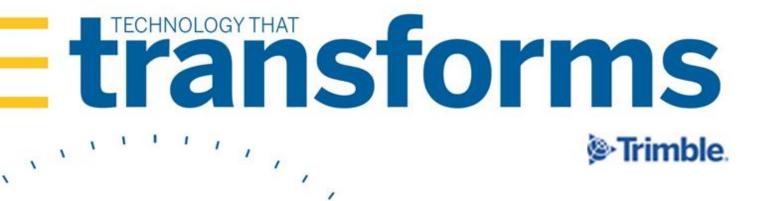

# **TMT Fleet Maintenance/Service Center 2022 Release Notes**

This document contains information on the latest version, including:

- Enhancements (new or updated features)
- Resolved issues (application improvements)

#### **General information**

| Warnings                         | 8  |
|----------------------------------|----|
| Changes to hardware requirements | 10 |
| Internet Explorer 11 End of Life | 11 |

#### TMT Fleet Maintenance V.2022.2.2 Release Notes

| Enhancements                                                                                                    | 12 |
|----------------------------------------------------------------------------------------------------|----|
| Orders menu                                                                                                    | 12 |
| Invoice                                                                                                    | 12 |
| Progressive Web Application Asset Inspection App                                                                            | 12 |
| Security menu                                                                                                    | 12 |
| Work with Users > Create User                                                                                               | 12 |
| Setup menu                                                                                                    | 13 |
| Options > Integration Options > QuickBooks > Connection                                                                     | 13 |
| Trimble Technician Portal                                                                                                   | 13 |
| Resolved issues                                                                                                    | 13 |
| Orders menu                                                                                                    | 13 |
| Purchase Order                                                                                                    | 13 |
| Repair Order                                                                                                    | 14 |
| Progressive Web Application Asset Inspection App                                                                            | 14 |
| Reports menu                                                                                                    | 14 |
| Reports - SSRS > SSRS Report Viewer > Standard Reports > AMS SSRS Report Library > Orders > Orders Inquiries_Invoice Orders | 14 |
| Reports - SSRS > SSRS Report Viewer > Standard Reports > AMS SSRS Report Library > Part                                     | 14 |
| Inventory > Inventory Month-End Balances                                                                                    |    |
| Setup menu                                                                                                    |    |
| Order Setup > Re-Open Order                                                                                                 |    |
| Trimble Technician Portal                                                                                                   | 14 |

#### TMT Fleet Maintenance V.2022.2 Release Notes

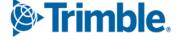

15

8

| Units > Meter Readings                           |    |
|--------------------------------------------------|----|
| Installer                                        |    |
| Inventory menu                                   |    |
| Parts Price Update                               |    |
| Physical Inventory                               |    |
| Masters menu                                     |    |
| Company                                          |    |
| Customers                                        |    |
| Employees                                        |    |
| Parts Catalog                                    |    |
| Shop Inventory                                   |    |
| Shops                                            | 19 |
| Units                                            | 19 |
| Vendor Parts                                     | 19 |
| Orders menu                                      | 19 |
| Campaign                                         | 19 |
| Campaigns Listing                                |    |
| Estimate                                         |    |
| Estimates Listing                                |    |
| Fuel Ticket Listing                              |    |
| Indirect Charge                                  |    |
| Indirect Charges Listing                         |    |
| Inspection Ticket Listing                        |    |
| Invoice                                          |    |
| Invoices Listing                                 |    |
| Invoices Listing > Invoice Detail Report         |    |
| Invoices Listing > Invoice Summary Report        |    |
| Purchase Order                                   |    |
| Purchase Orders Listing                          |    |
| Repair Order                                     |    |
| Repair Order > Repair Order Detail Report        |    |
| Repair Order > Repair Request Form               |    |
| Repair Order > Vendor Parts on Fly               |    |
| Repair Order Template                            |    |
| Repair Orders Listing                            |    |
| Warranty Claim                                   |    |
| Warranty Claims Listing                          |    |
| Warranty Potential Claims                        |    |
| Progressive Web Application Asset Inspection App |    |
| Reports menu                                     |    |
| Report Scheduler and SSRS Report Viewer          |    |
| Security menu                                    |    |
| Page Security > Manage Page Permissions          |    |
| Setup menu                                       |    |
| Options > Application Options > Purchasing       |    |

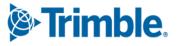

| Options > Application Options > Purchasing > Approvals                                                                                 |    |
|----------------------------------------------------------------------------------------------------|----|
| Options > Application Options > Repairs                                                                                                |    |
| Options > Integration Options                                                                                                    | 30 |
| Options > Integration Options > TMT ServiceConnect > General                                                                           | 30 |
| Options > Shop Options                                                                                                    |    |
| Options > User Options                                                                                                    |    |
| Order Setup > Inspection Ticket Setup > Assignments                                                                                    |    |
| Order Setup > Re-Open Order                                                                                                    |    |
| SSRS menu                                                                                                    |    |
| Reports - SSRS > SSRS Report Viewer > Standard Reports > AMS SSRS Report Library                                                       | 32 |
| Reports > Reports - SSRS > SSRS Report Viewer > Standard Reports > AMS SSRS Report Lib<br>Inventory > Part Cost History Summary Report |    |
| Trimble Technician Portal                                                                                                    | 33 |
| Resolved issues                                                                                                    |    |
| Activities menu                                                                                                    |    |
| Accounting > Accounting                                                                                                    |    |
| Accounting > Accounting > IES                                                                                                    |    |
| Fuel Data Import                                                                                                    |    |
| Parts Workstation                                                                                                    | 39 |
| Shop Planner                                                                                                    | 39 |
| Shop Scheduler                                                                                                    | 39 |
| Database                                                                                                    | 39 |
| Inventory menu                                                                                                    | 40 |
| Requisition List                                                                                                    |    |
| Masters menu                                                                                                    | 40 |
| Company                                                                                                    | 40 |
| Company > Accounting Year Tab                                                                                                    |    |
| Shop Inventory                                                                                                    | 40 |
| Units                                                                                                    | 40 |
| McLeod Integration                                                                                                    |    |
| Mobile Mechanic Application                                                                                                    |    |
| Orders menu                                                                                                    |    |
| Campaign and Campaigns Listing                                                                                                    | 41 |
| Estimate and Estimates Listing                                                                                                    | 41 |
| Fuel Tickets Listing                                                                                                    |    |
| Indirect Charge                                                                                                    |    |
| Inspection Tickets Listing                                                                                                    |    |
| Invoice                                                                                                    |    |
| Invoices Listing                                                                                                    |    |
| Purchase Order                                                                                                    |    |
| Purchase Orders Listing                                                                                                    | 44 |
| Repair Order                                                                                                    |    |
| Repair Order > Repair Request Form                                                                                                    |    |
| Repair Order Template                                                                                                    |    |
| Repair Orders Listing                                                                                                    |    |

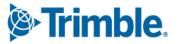

| Warranty Claim and Warranty Claims Listing                                                                                            | 46 |
|----------------------------------------------------------------------------------------------------|----|
| Warranty Potential Claims                                                                                                    | 47 |
| Reports menu                                                                                                    | 47 |
| Reports - SSRS > SSRS Report Viewer > Standard Reports > AMS SSRS Report Library > Period Clo<br>Period Close Account Analysis Report |    |
| Reports - SSRS > SSRS Report Viewer > Standard Reports > AMS SSRS Report Library > Part<br>Inventory > Part Inventory Listing by Bin  | 47 |
| Reports - SSRS > SSRS Report Viewer > Standard Reports > AMS SSRS Report Library > Part<br>Inventory > Parts Usage Report             |    |
| Setup menu                                                                                                    | 47 |
| Options > Application Options                                                                                                    | 47 |
| Options > Application Options > Invoicing                                                                                             | 48 |
| Options > Integration Options > QuickBooks > Connection                                                                               | 48 |
| Options > Shop Options                                                                                                    | 48 |
| Tool Kit > Integration Tool Kit REST                                                                                                  | 49 |
| SkyBitz integration                                                                                                    | 49 |
| Trimble Technician Portal                                                                                                    | 49 |
| TMT Fleet Maintenance V.2022.1.3 Release Notes                                                                                        | 50 |
| Resolved issues                                                                                                    | 50 |

| Resolved issues         |  |
|-------------------------|--|
| Activities menu         |  |
| Accounting > Accounting |  |
| Parts Workstation       |  |
|                         |  |

#### TMT Fleet Maintenance V.2022.1.2 Release Notes

| Enhancements                                             |    |
|----------------------------------------------------------|----|
| Product wide                                             |    |
| Masters menu                                             |    |
| Customers                                                |    |
| Parts Catalog                                            |    |
| Shop Inventory                                           |    |
| Vendor Parts                                             |    |
| Orders menu                                              |    |
| Purchase Order                                           |    |
| Purchase Order > Vendor Parts on Fly                     |    |
| Repair Order                                             |    |
| Repair Order > Vendor Parts on Fly                       |    |
| Setup menu                                               |    |
| Options > Application Options > Invoicing                |    |
| Options > Application Options > Purchasing               | 53 |
| Options > Integration Options > TravelCenters of America | 53 |
| Options > Integration Options > TMT ServiceConnect       | 53 |
| Resolved issues                                          |    |
| Activities menu                                          |    |
| Accounting > Accounting > IES                            |    |
| Fuel Data Import                                         |    |
| L                                                        |    |

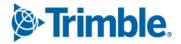

| Masters menu              |    |
|---------------------------|----|
| Company > Accounting Year |    |
| Shop Inventory            |    |
| Orders menu               |    |
| Fuel Tickets Listing      | 55 |
| Purchase Order            |    |
| Repair Order              |    |
| Trimble Technician Portal |    |
|                           |    |

#### TMT Fleet Maintenance V.2022.1 Release Notes

| Enhancements                                                                     | 57 |
|----------------------------------------------------------------------------------|----|
| Product wide                                                                     |    |
| Activities menu                                                                  |    |
| Inquiries > Order Inquiries                                                      |    |
| Tires > Fix Tires                                                                |    |
| Inventory menu                                                                   |    |
| Parts Price Update                                                               |    |
| Physical Inventory                                                               |    |
| Masters menu                                                                     |    |
| Shop Inventory                                                                   |    |
| Shop Inventory > Prices Tab                                                      | 60 |
| Shop Inventory > Prices Tab > Edit Part Price pop-up window                      | 61 |
| Units                                                                            | 61 |
| Units > History tab > Invoice                                                    | 61 |
| Units > History tab > Repairs                                                    | 61 |
| Orders menu                                                                      | 61 |
| Inspection Tickets Listing                                                       | 61 |
| Invoice                                                                          | 61 |
| Invoices Listing                                                                 |    |
| Purchase Order                                                                   |    |
| Purchase Orders Listing                                                          |    |
| Repair Order                                                                     |    |
| Orders > Repair Order > Repair Request Form                                      |    |
| Repair Orders Listing                                                            |    |
| Warranty Claim                                                                   | 66 |
| Warranty Claims Listing                                                          | 66 |
| Warranty Potential Claims                                                        | 66 |
| Reports menu                                                                     |    |
| Report Scheduler                                                                 |    |
| Reports - SSRS > SSRS Report Viewer                                              |    |
| Reports - SSRS > SSRS Report Viewer > Standard Reports > AMS SSRS Report Library |    |
| Component Cost                                                                   |    |
| Work with Users > Review Users                                                   |    |
| Setup menu                                                                       |    |
| Module Licenses                                                                  |    |
| Options > Application Options                                                    | 69 |

57

**Trimble**.

| Options > Integration Options                                               |    |
|-----------------------------------------------------------------------------|----|
| Options > Integration Options > IES > Customer Type XREF                    |    |
| Integration Options > TravelCenters of America                              |    |
| Options > Integration Options > TMT ServiceConnect > BASIC                  | 73 |
| Options > User Options                                                      | 73 |
| Order Setup > Approval Levels                                               | 73 |
| Trimble Technician Portal                                                   | 74 |
| Resolved issues                                                             | 77 |
| Activities menu                                                             | 77 |
| Accounting > Accounting                                                     | 77 |
| Accounting > Accounting > Dynamics GP                                       | 77 |
| Accounting > Accounting > IES                                               |    |
| Accounting > Accounting > IES > Error Handler                               |    |
| Accounting > Accounting > Setup > Disbursements                             |    |
| Fuel Data Import                                                            |    |
| Interactive WorkStation (IWS)                                               |    |
| Road Calls > Road Call                                                      | 79 |
| Shop Planner                                                                | 79 |
| Shop Scheduler                                                              | 80 |
| Database                                                                    | 80 |
| Inventory menu                                                              | 80 |
| Parts Price Update                                                          |    |
| Parts Transfer                                                              | 81 |
| Physical Inventory                                                          | 81 |
| Masters menu                                                                | 81 |
| Parts Catalog                                                               | 81 |
| Shop Inventory                                                              | 81 |
| Shop Inventory > Cost History                                               | 81 |
| Units                                                                       | 81 |
| Vendors                                                                     |    |
| Orders menu                                                                 |    |
| Estimate                                                                    |    |
| Fuel Ticket Listing                                                         |    |
| Inspection Ticket Listing                                                   |    |
| Invoice                                                                     |    |
| Invoices Listing                                                            |    |
| Purchase Order                                                              |    |
| Repair Order                                                                | 85 |
| Repair Orders Listing                                                       | 86 |
| Repair Orders Listing> Create Repair                                        | 86 |
| Reports menu                                                                |    |
| Reports - SSRS > SSRS Report Viewer                                         | 86 |
| Reports - SSRS > SSRS Report Viewer > Customers > Parts Gross Profit report |    |
| Reports - SSRS > SSRS Report Viewer > Employee Labor Log                    | 87 |
| Reports - SSRS > SSRS Report Viewer > Employee Labor Time Log report        |    |

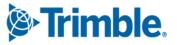

| Reports - SSRS > SSRS Report Viewer > Period Close > Period Close Account Analysis                                                 | 87 |
|----------------------------------------------------------------------------------------------------|----|
| Reports - SSRS > SSRS Report Viewer > Standard Reports > AMS SSRS Report Library > Part                                            |    |
| Inventory > Part Cost History Summary                                                                                              | 87 |
| Reports - SSRS > SSRS Report Viewer > Standard Reports > AMS SSRS Report Library > Part<br>Inventory > Part Reorder Point Analysis | 87 |
| Reports - SSRS > SSRS Report Viewer > Standard Reports > AMS SSRS Report Library > Part<br>Inventory > Parts Usage                 |    |
| Reports - SSRS > SSRS Report Viewer > Standard Reports > AMS SSRS Report Library > Units > Unit<br>Down Time Analysis              |    |
| Reports - SSRS > SSRS Report Viewer > Standard Reports > AMS SSRS Report Library > Units > Unit<br>Fuel Ticket History             | 88 |
| Security menu                                                                                                    | 88 |
| Work With Users > Create User                                                                                                    |    |
| betup menu                                                                                                    | 88 |
| Options > Application Options > Accounting                                                                                         |    |
| Order Setup > Job Code Definitions                                                                                                 | 88 |

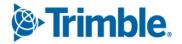

# **General information**

Releases are presented in reverse chronological order. The most recent release is listed first.

**Note:** All information in this section applies to all 2022 releases except where noted.

# Warnings

#### PLEASE READ BEFORE UPGRADING

Starting with V.2022.2, the AMSLIC (license) database has been merged with the TMWAMS (TMT) database. The installer now works with the new merged database alone.

Existing customers must:

- Run the provided installer migration script to copy all the data from their AMSLIC database to the TMT database.
- Perform the upgrade using this merged TMT database. The AMSLIC database will become an invalid input in the SQL setup page of the installer.

After doing an upgrade, the web.config file should only have a TMT database, so that the application will launch without issues. The web.config file will still have two database connect entries, as they exist today, but both will refer to the same database.

New customers with a fresh database do *not* need to run the installer migration script. They can install the program using the TMT database alone.

*Warning:* If you are currently using an older Client-Server version, you must upgrade to at least V.2019.4 before running the merger script to upgrade to V.2022.2.

#### Important information, please read

SQL Server Cardinality

Changes to SQL Server cardinality are affecting the performance of TMT Web. The issue happens when SQL Server compatibility mode is set to 120 or greater. This has been identified through Trimble benchmarking and customer feedback.

At this time, Trimble recommends that you set the SQL Server option for **Legacy Cardinality Estimation** to *ON*. This will lessen the effects of the new SQL Server cardinality behavior, which still needs further assessment/improvements in TMT Web.

- Trimble Technician Portal (TTP) single sign-on (SSO)
  - If you will be using TTP SSO, you *must* allow pop-up windows. You cannot block them. This applies to Apple and Android phones and tablets. If you block pop-up windows, SSO will not work correctly.

Follow the directions for your tablet and browser to allow pop-up windows.

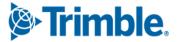

- If you have issues with TTP after upgrading, you may need to clear your browser cache. Close the TTP application and follow the directions for your browser to clear the cache.
- If you have bookmarked a TTP URL that has a version number, such as 21-3, you should delete that bookmark. Use and bookmark this URL instead: <u>https://tmt-ttp.trimble-transportation.com/</u>
- TMT Client-Server (Delphi) 2019.4.1 or any earlier version *cannot be used* with TMT Fleet Maintenance 2022.1 or later. *Do not upgrade unless you are ready to go to TMT Web only.*
- Customers using both Integration Options and Windows Authentication should set up their systems so
  that User drop-down lists use the WINUSER value, instead of the USERNAME value.
- This version requires .Net Framework 4.8. See the <u>hardware requirements</u> for more information.
- Customers who are on versions of TMT Web before 2021.3 may be exposed to a vulnerability documented by one of our third-party software vendors (Telerik). Guidance varies depending on the installed TMT Web version (see below). For information directly from Telerik, please use this link: <a href="https://docs.telerik.com/devtools/aspnet-ajax/knowledge-base/common-allows-javascriptserializer-deserialization">https://docs.telerik.com/devtools/aspnet-ajax/knowledge-base/common-allows-javascriptserializer-deserialization</a>

#### 2021.3, 2021.3.2, 2021.3.3, 2022.1, and later

These versions use an upgraded Telerik version that has patched the vulnerability. No changes are needed.

**2019.4** 

A future service pack will include patched Telerik DLLs. In the meanwhile, remediation is possible via web.config changes.

- **2019.2** 
  - Remediation possible with web.config changes in this version and higher (2019.2-2021.2.X).
- Before 2019.2:
  - Remediation is not possible with web.config changes. You must upgrade.
  - For Delphi/Web hybrid customers, see 2019.4 section above. For all others, we would suggest you upgrade to the latest version of TMT Web.

#### **Telerik Vulnerability Remediation**

Please refer to this link for detailed steps on patching this vulnerability:

https://docs.telerik.com/devtools/aspnet-ajax/controls/asyncupload/security

This involves web.config changes, and it can be done without taking an upgrade. However, we strongly encourage you to upgrade to a later version of TMT Web for the greatest level of mitigation.

**Note:** Before upgrading your production environment, Trimble recommends that you read the hardware requirements and install the latest version in a test environment. If you have questions, please contact your Trimble customer representative.

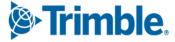

# **Changes to hardware requirements**

You must be using SQL Server 2016 or later to use TMT Web V.2022.1 or later.

For SQL Server 2016, the minimum compatibility mode is 130. TMT Web will also support modes 140 and 150.

Two files from Microsoft are required for this version:

- SQL Server 2016 CLR Types
- SQL Server 2016 Shared Management Objects

You *must* download and run both files using these links before upgrading to TMT Web V.2022.1:

SQL Server 2016 SP2 feature pack

https://www.microsoft.com/en-us/download/details.aspx?id=56833

SQL Server 2016 SP3 feature pack

https://www.microsoft.com/en-us/download/details.aspx?id=103444

Warning: You must not delete the 2008R2 CLR/SMO SQL Server components from any TMT Web environment when installing or upgrading. The installer is still using these components at this time.

Windows Server and SQL Server upgrades are included in TMT Web software as a service (TMT Web SaaS). For information about upgrading to TMT Web SaaS or other technical questions, contact Dawn Siegel at <u>dawn\_siegel@trimble.com</u>.

If you have technical questions, contact TMT Support:

Email

tmtsupport@trimble.com

Phone

800-663-0626. Select option 6, and then option 3.

#### Windows Server and SQL Server Support

- Windows Server 2012, 2016, and 2019 support SQL Server 2016.
- Windows Server 2022 does not support SQL Server 2016.
- Windows Server 2012, 2016, 2019, and 2022 support SQL Server 2017.
- Windows Server 2016, 2019, and 2022 support SQL Server 2019.
- Windows 2012 does not support SQL Server 2019.

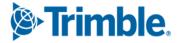

# **Internet Explorer 11 End of Life**

As of June 15, 2022, Microsoft stopped supporting Internet Explorer 11 (IE) for some operating systems. Users affected by the IE end of life can use Microsoft Edge in IE mode. The Edge IE mode supports sites that need IE.

IE is a part of the Windows operating system. As such, Microsoft will provide IE 11 security updates and support for Windows versions on which IE is installed. This will continue as long as Microsoft supports those versions. For more information, see <u>https://docs.microsoft.com/en-us/lifecycle/faq/internet-explorer-microsoft-edge</u>.

The end of IE affects Interactive Workstation (IWS) users. IWS users can use Edge in IE Mode or consider switching to Trimble Technician Portal (TTP). For details on TTP, see:

- The Trimble Technician Portal Setup Guide
- <u>The Trimble Technician Portal User Guide</u>

Note: You must be logged in to learn.transportation.trimble.com to view the TTP Guides.

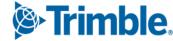

# **TMT Fleet Maintenance V.2022.2.2 Release Notes**

For warnings, hardware requirements, and other information, see the **General information** section.

# Enhancements

#### Orders menu

#### Invoice

TMT-317034

You should see improved performance when creating invoices due to a new database index.

# Progressive Web Application Asset Inspection App

TMT-317321

The **Attachment** window has a new button: **Get Previous Attachments**. You can use this button to get recently attached images.

When you click **Get Previous Attachments**, the program adds any attached images to the window. If the item does not have any attached images, the program gives you the message "No previous image found."

The **Attachment** window also has an **Upload** button. You can use **Upload** to attach new images to inspection items.

When you attach an image, either by using **Get Previous Attachments** or **Upload**, the program creates the new inspection order with the images attached. Previous inspection items are not affected by images of recent inspection orders.

# Security menu

#### Work with Users > Create User

#### TMT-315450

There is a new user role: **Security Administrator**. When you assign someone to the Security Administrator role, they can:

- Create new users
- Use all security pages related to customizing user roles
- Control which pages new users can access

Security Administrator users do *not* have the same permissions as Administrator users. They only have the permissions needed to create and manage users and user roles.

For more information on creating users, see Creating a primary user account.

For more information on assigning roles and pages to users, see Setting up role and page security.

# Setup menu

#### **Options > Integration Options > QuickBooks > Connection**

#### TMT-317199

There is a new setting: Use Sandbox.

A *sandbox* is a mock QuickBooks company with sample data. You can use a sandbox for testing purposes.

The Use Sandbox options are:

• NO (default)

The QuickBooks integration *does not* use a sandbox.

YES

The QuickBooks integration *does* use a sandbox.

# Trimble Technician Portal

**TMT-317446** 

The Trimble Technician Portal (TTP) follows the **Bill To Customer** hierarchy when you create a repair order (RO).

- If you try to create an RO for a Customer whose service has been suspended and who does not have a Parent account set up, the program shows the error message, "Customer is suspended. Cannot create RO for Unit ####." The program also prevents you from creating the RO.
- If the suspended Customer *does* have a Parent account set up, and the Parent has active service, the program lets you create the RO without issues.
- If both the Customer and Parent accounts have suspended service and you try to create an RO, the program shows the message, "Bill To is suspended. Cannot create RO for Unit ####."

# **Resolved issues**

#### Orders menu

#### **Purchase Order**

TMT-314173

The **Purchase Order** page **Accounts** tab (also known as the Accounts Summary) shows the correct tax amount.

#### TMT-317042

The program uses a rounding buffer for accounts payable (AP) transactions. It evens out charges that are out of balance by at most \$0.005 due to tax or freight costs.

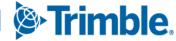

#### **Repair Order**

#### TMT-316723

You can reopen repair invoices if a credit card payment failed to go through or was canceled before processing. If there is a current or voided credit card payment (that is, a payment made using PAYPROCESSOR or PAYBYPHONE), then you cannot to reopen the invoice.

# Progressive Web Application Asset Inspection App

TMT-317041

The Shop menu includes all available shops. The menu is no longer limited to 25 shops.

## **Reports menu**

#### Reports - SSRS > SSRS Report Viewer > Standard Reports > AMS SSRS Report Library > Orders > Orders Inquiries\_Invoice Orders

• TMT-316853

The program no longer shows an error message when you apply date parameters to the report.

#### Reports - SSRS > SSRS Report Viewer > Standard Reports > AMS SSRS Report Library > Part Inventory > Inventory Month-End Balances

TMT-315810

The report shows correct quantity values.

#### Setup menu

#### Order Setup > Re-Open Order

TMT-317326

Once someone sends an order to Accounting, you cannot reopen it. The program has two new error message to alert you to these situations:

- "Has been exported and cannot be reopened." You will see this message if you try to reopen an order that has been exported from the Accounting tab.
- "Is posted to a period and cannot be reopened." You will see this message if you try to reopen an order that has been posted on the Company Master page.

# Trimble Technician Portal

TMT-317396

TTP does not change any values from the repair order header once the order is completed.

TMT-317404

When you complete an RO section, TTP calculates the labor line correctly.

Trimble.

# **TMT Fleet Maintenance V.2022.2 Release Notes**

For warnings, hardware requirements, and other information, see the General information section.

# Enhancements

# **Product wide**

TMT-315359, TMT-313649

The program checks to see if the License server is available before interacting with it. If the program cannot reach the License server, or it times out, the program lets you continue to work. The program does let you know that you are in a grace period while it tries to connect to the License server. You can use the program until the grace period ends. This process:

- Avoids intermittent timeouts
- Reduces the frequency of requests to the License server

#### TMT-315398

Updated ATA/VMRS codes are now available. If you want to update your ATA/VMRS codes, download the AMS - ATA Codes Update.zip file. You can find it with the 2022.2 files at the Trimble ClientCenter.

- 1. Log in to <u>ClientCenter</u>.
- Go to Build Delivery > Downloads > TMW Asset Maintenance > TMT Fleet Maintenance Windows > 22.20 > View Details > AMS - ATA Codes Update.zip.

#### Activities menu

#### Accounting > Accounting

TMT-313603

On the **Accounting** page **QuickBooks** tab, you can add, remove, group, filter, and sort the columns for:

- Accounts Payable (AP)
- Accounts Receivable (AR)
- General Ledger (GL)
- Error Handling

#### Accounting > Accounting > TruckMate

TMT-313604

On the **Accounting** page **TruckMate** tab, you can sort and filter results in the **TM Error Handler** grid. You can also sort items by groups and clear filters.

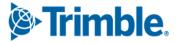

#### Inquiries > Order Inquiries > Invoice Detail Report

#### TMT-316204

You can select multiple invoices and combine them in one report file. The report groups the invoices by the bill to customer.

#### TMT-316279

When you select more than one invoice and run the report, the first page of the report becomes a summary page. It shows details of the selected invoices based on the customer.

#### Inquiries > Order Inquiries > Invoice Summary Report

TMT-316204

See <u>TMT-316204</u> in Activities menu > Inquiries > Order Inquiries > Invoice Detail Report.

TMT-316279

See <u>TMT-316279</u> in Activities menu > Inquiries > Order Inquiries > Invoice Detail Report.

#### Units > Meter Readings

TMT-315504

The **Unit Meter Readings** window no longer displays times. Since the program does not store timestamps for historical meter readings, all readings showed the same default time. This confused users.

#### Installer

#### TMT-315466

The LIC (license) database has been merged with the TMT database. The installer now works with the TMT database alone.

Existing customers must:

- Run the provided installer migration script to copy all the data from their LIC database to the TMT database.
- Perform the upgrade using this merged TMT database. The LIC database will become an invalid input in the SQL setup page of the installer.

After doing an upgrade, the web.config file should only have the TMT database, so that the application will launch without issues. In the web.config file, there will still be separate database connect entries, as exists today.

New customers with a fresh database do not need to run the installer migration script. They can install the program using the TMT database alone.

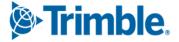

The new installer saves report setting values to the SERVER.API web.config file and the Pages web.config file. This ensures that pages and web APIs have the settings and values they need.

**Note:** This feature works as expected for one and two tier setups. You do not have to select SSRS Reports. If you have a three tier setup, however, you *must* choose SSRS Report Services to save and update the settings in the web.config file. For information on one, two, and three tier setups, see Hardware Requirements, V.2020.2 and later.

TMT-315807

The Web installer has these improvements:

- It works with SQL Server 2016 common language runtime (CLR) types and SQL Server 2016 shared management objects (SMO).
- It can run the DB Test Connection though the SQL Server 2008R2 CLR Types without errors, even if the server does not have SQL SMO.
- It only checks the SQL Server 2016 minimum requirement on the SQL Server. It does not check for the requirement on the Web or Application servers.
- The Install links on the **Configuration requirements** page let you install the 64-bit SMO and CLR types directly from the installer. If you want to install the 32-bit version, you must do it manually.

# **Inventory menu**

#### **Parts Price Update**

TMT-315056

You can now delete multiple part prices at once on the Parts Price Update page.

#### **Physical Inventory**

TMT-313262

On the **Shop Inventory** page's **Cost History** tab, the values in the **Physical Inv Number** column are links. Click the link to open the **Counts** tab of the **Physical Inventory** page and see the counts.

**Note:** The **Physical Inv Number** values are links only if they have an actual value. If the value is N/A, there is no link.

#### Masters menu

#### Company

TMT-315740

The **Company** page tabs show the correct contents whether the **Customize Page** pane is open or closed. You open the pane by clicking your user name in the upper-right corner of the page and selecting **Customize**.

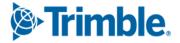

#### Customers

TMT-315064

The new Customer DOT Number field has been added to the:

- Customers page, Definition tab
- Add New Customer pop-up window
- Unit/Customer on the Fly pop-up window

If you enter a customer DOT number that is already in use, the program shows the warning message "Customer DOT Number *number* has already been applied to Customer *Customer ID*."

If the **Require Customer DOT Number** Application option is set to *YES*, you must complete the **Customer DOT Number** field when you create or update customer details. For details, see <u>TMT-315064</u> in **Setup menu > Options > Application Options > Invoicing**.

TMT-315739

The **Customers** page tabs show the correct contents whether the **Customize Page** pane is open or closed. You open the pane by clicking your user name in the upper-right corner of the page and selecting **Customize**.

#### **Employees**

TMT-315741

The **Employees** page tabs show the correct contents whether the **Customize Page** pane is open or closed. You open the pane by clicking your user name in the upper-right corner of the page and selecting **Customize**.

#### **Parts Catalog**

TMT-315274

The program prevents you from using a deactivated part type when you create a new part

TMT-315742

The **Parts Catalog** page tabs show the correct contents whether the **Customize Page** pane is open or closed. You open the pane by clicking your user name in the upper-right corner of the page and selecting **Customize**.

#### **Shop Inventory**

• TMT-313262

See <u>TMT-313262</u> in **Inventory menu > Physical Inventory**.

TMT-315274

See <u>TMT-315274</u> in **Masters menu > Parts Catalog**.

The **Shop Inventory** page tabs show the correct contents whether the **Customize Page** pane is open or closed. You open the pane by clicking your user name in the upper-right corner of the page and selecting **Customize**.

#### Shops

• TMT-315746

The **Shops** page tabs show the correct contents whether the **Customize Page** pane is open or closed. You open the pane by clicking your user name in the upper-right corner of the page and selecting **Customize**.

#### Units

• TMT-315747

The **Units** page tabs show the correct contents whether the **Customize Page** pane is open or closed. You open the pane by clicking your user name in the upper-right corner of the page and selecting **Customize**.

#### **Vendor Parts**

TMT-315274

See <u>TMT-315274</u> in Masters menu > Parts Catalog.

TMT-315773

The **Vendors** page tabs show the correct contents whether the **Customize Page** pane is open or closed. You open the pane by clicking your user name in the upper-right corner of the page and selecting **Customize**.

#### Orders menu

#### Campaign

TMT-313431

The Assign Units pop-up window has new options in the Items per page drop-down list. You can select 10, 20, 30, 100, 500, or 1000 results. Seeing more results per page lets you assign more units at once.

TMT-314759

When you filter one or more columns, the column heading background changes color. This change marks the selected columns. Where applicable, the font color has been changed to improve readability.

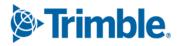

You can control users' access to **Campaign Details** page by role using the **Manage Page Permissions** page.

You open the **Manage Page Permissions** page by going to **Menu > Security > Page Security > Manage Page Permissions**. By default, all permissions are turned on. You can set permissions for each role and assign roles to each user. When there is a conflict between roles, the program gives precedence to options that are turned on.

For example, assume User A has two roles: \*All Web Users and \*Road Calls.

- The \**All Web Users* role gives users access to the **Repair Order** page. The permissions are read only. Users assigned this role cannot edit the **Repair Order** page.
- The \**Road Calls* role also gives users access to the **Repair Order** page. Users with this role have read and edit permissions for the page.

When User A opens the **Repair Order** page, they can edit the page as part of their \**Road Calls* role.

#### **Campaigns Listing**

TMT-314672

A new column has been added: **Shop Region**. The column behaves the same way as the previous columns. You can sort and filter by it. The column also has page persistence.

#### TMT-314759

See <u>TMT-314759</u> in **Orders menu > Campaign**.

#### TMT-315236

You can control users' access to **Campaigns Listing** page by role using the **Manage Page Permissions** page. See <u>TMT-315237</u> in **Orders menu > Campaign** for more information on assigning permissions.

#### **Estimate**

#### TMT-310746

You can add fee lines to an estimate section you create.

#### **Estimates Listing**

#### TMT-315238

You can control users' access to **Estimates Listing** page by role using the **Manage Page Permissions** page. See <u>TMT-315237</u> in **Orders menu > Campaign** for more information on assigning permissions.

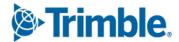

#### **Fuel Ticket Listing**

TMT-314672

See <u>TMT-314672</u> in **Orders menu > Campaign Listing**.

#### **Indirect Charge**

TMT-314759

See <u>TMT-314759</u> in **Orders menu > Campaign**.

TMT-315235

You can control users' access to **Indirect Charge** page by role using the **Manage Page Permissions** page. See <u>TMT-315237</u> in **Orders menu > Campaign** for more information on assigning permissions.

#### **Indirect Charges Listing**

TMT-314672

See <u>TMT-314672</u> in Orders menu > Campaign Listing.

TMT-315234

You can control users' access to **Indirect Charges Listing** page by role using the **Manage Page Permissions** page. See <u>TMT-315237</u> in **Orders menu > Campaign** for more information on assigning permissions.

#### **Inspection Ticket Listing**

TMT-314672

See <u>TMT-314672</u> in **Orders menu > Campaign Listing**.

#### Invoice

TMT-314759

See <u>TMT-314759</u> in **Orders menu > Campaign**.

TMT-311443

You can add discounts and coupons at the section level.

TMT-311997

When **Override Auto Discounts** is set to YES, you can.

- Override an existing discount
- Add a discount manually

#### **Invoices Listing**

TMT-314672

See <u>TMT-314672</u> in **Orders menu > Campaign Listing**.

#### Invoices Listing > Invoice Detail Report

TMT-316204

See <u>TMT-316204</u> in Activities menu > Inquiries > Order Inquiries > Invoice Detail Report.

TMT-316279

See <u>TMT-316279</u> in Activities menu > Inquiries > Order Inquiries > Invoice Detail Report.

#### Invoices Listing > Invoice Summary Report

TMT-316204

See <u>TMT-316204</u> in Activities menu > Inquiries > Order Inquiries > Invoice Detail Report.

TMT-316279

See <u>TMT-316279</u> in Activities menu > Inquiries > Order Inquiries > Invoice Detail Report.

#### **Purchase Order**

• TMT-315245

See <u>TMT-315245</u> in Setup menu > Options > Application Options > Purchasing.

TMT-314759

See <u>TMT-314759</u> in **Orders menu > Campaign**.

TMT-315531

You do not have to select a printer when printing barcode labels. The labels automatically print to the default printer.

#### **Purchase Orders Listing**

TMT-314672

See <u>TMT-314672</u> in **Orders menu > Campaign Listing**.

TMT-315531

See <u>TMT-315531</u> in **Orders menu > Purchase Order**.

#### **Repair Order**

TMT-312764

You can see the **Customer PO** field even if you do not have the Invoicing module.

When there is a bill to customer, the page shows this information under the **Bill To Customer** field:

- Bill To customer name
- City
- State

When there is a vendor, the page shows this information under the Vendor field:

- Vendor name
- City
- State

These changes were made to reduce entry errors.

#### TMT-313046

When you have the Tire Module, you can remove a tire from a unit that does not have a tire configuration.

TMT-314759

See <u>TMT-314759</u> in **Orders menu > Campaign**.

TMT-315308

When **Vendor Supplied** is set to *YES*, you can edit the part **Quantity** field for vendor-supplied parts. When **Vendor Supplied** is set to *NO*, you cannot edit the part **Quantity** field. The part is not a vendor-supplied part.

TMT-315504

See <u>TMT-315504</u> in Activities menu > Units > Meter Readings.

TMT-316008

PO numbers on the **Parts on Order** pop-up window now have links. You can open the PO by clicking the link.

TMT-316088

To protect employee privacy, the Employee Quick Search no longer shows the employee's full address.

#### Repair Order > Repair Order Detail Report

TMT-316042

The report includes the bottom line of the report. It does not add an extra blank page.

#### Repair Order > Repair Request Form

#### • TMT-315115

You can edit the **Truck Arrival Date** field only when the **Repair Request Status** is *Initiate Awaiting*. The field is read only for any other status. This applies to all TravelCenters of America (TA) repair requests.

Note: The Truck Arrival Date field is also known as estimated time of arrival or ETA.

#### TMT-315598

The Repair Request Form for TA road call work orders has a new field: **Tech Arrival Date**. This field shows the estimated date and time that the technician will arrive at the vehicle. TA provides this data. The field is read only in TMT.

#### TMT-315875

The **Driver Name** and **Driver Phone** number fields have been added to the TA Repair Request form. Before, these fields were only available for road calls. Now you can see these fields on orders classified as:

- Repairs performed at a TA shop location
- Repairs performed on site

The two fields are optional. If they are not filled out before submitting the repair request, TMT uses these default values:

- Driver Name: UNKNOWN
- Phone Number: 000-000-0000
- TMT-316347

The Note History shows who submitted the note. The user ID replaces the generic term "TMT User."

TMT-316453

The Repair Request Form now shows the currently logged in user's first and/or last name in the upperright corner. If the user does not have a first or last name saved in the system, the form shows the user name instead. For example, assume John Smith has the user name *JSmith* in the system, but not his first and last names. The form would show *JSmith* in the upper-right corner.

This change applies to TA and TMT ServiceConnect integrations.

TMT-316596

The TA **Repair Request Form Tire Account Number** field has been renamed to **National Account Number**. The change covers customers who do not use tire accounts.

The TA **Repair Request Form** now shows comments in order from newest to oldest. Order is based on the time submitted. Before, comments submitted for the same request status were listed in chronological order (that is, from oldest to newest).

#### TMT-316716

The TA and TMT ServiceConnect **Repair Request Forms** now show a user icon next to the username in the top right corner of the form. At this time, there is no functionality applied to the icon.

#### TMT-316838

TMT now verifies vehicle identification number (VIN) length for the TA **Repair Request Form.** Valid VINs must be 6, 8, or 17 characters in length. If you try to save a request form for a unit with an invalid VIN length, an error message opens. It states that the VIN must be 6, 8, or 17 characters in length. You cannot submit the form until you correct the error.

#### Repair Order > Vendor Parts on Fly

TMT-315274

See <u>TMT-315274</u> in **Masters menu > Parts Catalog**.

#### **Repair Order Template**

TMT-310737

You can add fee line items to Standard Repair Order (RO) and Vendor RO templates.

#### **Repair Orders Listing**

TMT-312022

The **Repair Orders Listing** page has new columns in the Section view:

- Component Description
- Warranty Type
- Billable
- TMT-314266

The Repair Orders Listing Page has a new column: Vendor Name.

TMT-314672

See <u>TMT-314672</u> in **Orders menu > Campaign Listing**.

#### **Warranty Claim**

• TMT-314759

See <u>TMT-314759</u> in Orders menu > Campaign.

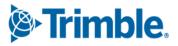

You can now edit the **Warranty Status** field at any time. It does not become read only when the **Order Status** is changed to *Closed*.

Note: The Order Status field remains read only once it is changed to Closed.

#### Warranty Claims Listing

TMT-314672

See <u>TMT-314672</u> in **Orders menu > Campaign Listing**.

#### **Warranty Potential Claims**

TMT-314672

See <u>TMT-314672</u> in Orders menu > Campaign Listing.

TMT-315880

The **Warranty Potential Claims Listing** page has a new column: **Engine Serial**. The data for this column comes from the **Serial Number** field of the **Units** page **Specs** tab.

# Progressive Web Application Asset Inspection App

TMT Asset Inspection lets drivers perform pre and post-trip inspections, review inspection reports, and confirm repairs from mobile devices.

Here are the major enhancements for V.2022.2:

New pages: Login and Employee Login (TMT-315966)

These let users log in to the Asset Inspection App. Logging in opens the Home page.

Before users can log in, they must have **Mobile Permissions** turned on for their assigned user role. You set permission and roles on the **Manage Mobile Permissions** page in TMT by going to **Menu** > **Mobile Security** > **Manage Mobile Permissions**.

Note: Users cannot log in if you do not have an Asset Inspection App license.

New page: Select Unit (TMT-316155)

The new Select Unit page lets you find units. The page has these fields:

- Unit search
- Unit description
- Unit's primary meter type (read only)
- Last meter reading for the primary meter (read only)

Clicking the back arrow on the page takes you to the **Home** page.

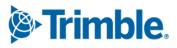

Once you select a unit, you can use two new tabs (TMT-316163):

#### Next Services Due

Lists pending work and preventive maintenance (PM) due items

Open Tickets

Lists open inspection ticket items

#### New page: New Inspection (TMT-316154, TMT-316177)

The new **Inspection Menu** page lets you create inspection tickets. You open the **New Inspection** page from the **Select Unit** page. Once you select a unit, you can click **Start Inspection**. The **New Inspection** page opens.

The **New Inspection** page has three fields at the top of the page. The **Unit** and **Description** fields show the values for your selected unit. They are read-only fields. The third field is **Inspection Type**. This field is required. Clicking in it opens the **Inspection Type** menu, where you can select from all the available active codes. The bottom of the page has two tabs:**Meters** 

This tab is open by default. It shows the meters available for the selected unit. The tab only shows those meters that have the **Require Inspection** option set to *YES* on the **Units** page. Each meter shows the **Last reading value** by default

User Defined (TMT-316125)

This tab is not available if the meters have incorrect values. You must enter valid readings before you can open it. It shows only UDFs with valid code. Clicking on a UDF opens a menu with the available codes for the field.

The User Defined tab shows only the fields that have active codes assigned on the System Setup page. You assign codes by going to Menu > Setup > System Setup > User Fields > Inspection.

New tabs on the Performance Inspection page (TMT-316252)

The **Perform Inspection** page has three new tabs that let you handle inspection items at various stages:

Pending

Lists the cards for pending inspection items. Each card has **Pass** and **Fail** buttons. You can move inspection items to the **Passed** tab by clicking **Pass** from the **Pending** tab (TMT-316254).

Failed

Lists cards for inspection items that failed. Each card has Edit and Pass buttons.

Passed

Lists cards for inspection items that passed. Each card has a Fail button.

#### The **Perform Inspection** page also has two buttons:

Cancel

Closes the page and returns you to the New Inspection page.

Inspection Complete

Marks the inspection item as complete.

#### Completing Inspections(TMT-316300)

You can complete inspections. When you click **Complete Inspection**, the **Safe to Operate** pop-up window opens. It shows the message "Is this equipment safe to operate?"

- Click **Yes** if the equipment is safe.
- Click **No** if the equipment is not safe to operate.

If the **Signature Required** Application option is set to *YES*, the **Signature** pop-up window opens once you click **Yes** or **No**. Enter your signature and click **Done**. The screen opens the Success message, which states, "Successfully Created Inspection." Clicking **OK** closes the message and redirects you to the **Select Unit** page.

**Note:** You can find the **Signature Required** Application option in TMT. Go to **Menu > Setup > Options > Application Options > Mobile Applications > Driver Inspection Tickets**.

#### **Reports menu**

#### **Report Scheduler and SSRS Report Viewer**

• TMT-315517, TMT-315518

Additional file formats are now available for emailing SSRS reports:

- CSV
- Excel
- PDF

Select the format you want from the **Attachment Format** drop-down list when emailing any SSRS report.

# Security menu

#### Page Security > Manage Page Permissions

TMT-315237

See <u>TMT-315237</u> in **Orders menu > Campaign**.

Strimble.

You can control users' access to the **Campaigns Listing** page by role using the **Manage Page Permissions** page. See <u>TMT-315237</u> in **Orders menu > Campaign** for more information on assigning permissions.

#### TMT-315240

You can control users' access to the **Inspection Tickets Listing** page by role using the **Manage Page Permissions** page. See <u>TMT-315237</u> in **Orders menu > Campaign** for more information on assigning permissions.

#### TMT-315241

You can control users' access to the **Fuel Ticket Listing** page by role using the **Manage Page Permissions** page. See <u>TMT-315237</u> in **Orders menu > Campaign** for more information on assigning permissions.

## Setup menu

#### **Options > Application Options > Purchasing**

• TMT-315245

There is a new purchasing option: **Do Not Allow Misc Lines on Standard POs**. It controls whether you can add miscellaneous lines on POs.

- If set to *NO* (default), you *can* have miscellaneous lines on standard POs.
  - The *Misc* option is available in the **Line Type** field drop-down list. The field is in the **Create New Line** pop-up window.
  - **Misc** shows up as a column in the **Order Totals** grid. The value matches the total value of the miscellaneous lines, if any.
  - You *can* edit miscellaneous line rows in the **Receive Purchase Order** pop-up window.
  - Misc shows up in the summary in the Receive Purchase Order pop-up window.
- If set to *YES*, you *cannot* have miscellaneous lines on standard POs.
  - The *Misc* option is not available in the **Line Type** field drop-down list. The field is in the **Create New Line** pop-up window.
  - There is a **Misc** column in the **Order Totals** grid, but the total is always \$0.00.
  - You *cannot* edit miscellaneous line rows in the **Receive Purchase Order** pop-up window
  - **Misc** shows up in the summary in the **Receive Purchase Order** pop-up window, but the total is always \$0.00.

This option applies only to the Application level.

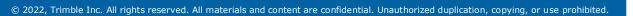

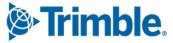

#### **Options > Application Options > Purchasing > Approvals**

TMT-315940

There is a new node under the **Purchasing** section: **Approvals**. To see the Approval options, go to **Menu > Setup > Options > Application Options > Purchasing > Approvals**.

These options that were under **Purchasing** have been moved under **Approvals**:

- Require PO Approval Levels
- Allowed Cost Overage (only available if Require PO Approval Levels is set to YES)
- Require VRO/PO Approval Levels
- Allowed Cost Overage (only available if Require VRO/PO Approval Levels is set to YES)
- Show Pending PO Number When PO Status Is Pending

#### **Options > Application Options > Repairs**

TMT-316360

The Require Repair Site Application option has been moved and renamed:

- It has moved from the **Repairs** node to the **Repairs** > **Defaults** node.
- The name has been changed from **Require Repair Site** to **Repair Site field is required**.

#### **Options > Integration Options**

TMT-313503

The ability to select a *<DEFAULT>* or *<OVERRIDE>* value for **Payment Method** in the TA Default XREF has been removed. You must set a payment type cross-reference from TA to TMT.

If you click **Repair Request** for a TA VRO, but the payment method has not been set in the TMT TA Default XREF, an error message opens. It states, "Payment method for TravelCenters of America is not valid. Please check your Integration Options page."

To set a payment method cross-reference, open TMT and go to Menu > Setup > Options > Integration Options > TravelCenters of America > DEFAULT XREF. In the Options pane, select Pay Method.

#### **Options > Integration Options > TMT ServiceConnect > General**

TMT-314006

The General node has a new option: Link Open Road Call for VRO.

If you have a license for the Road Calls module, you can set this option.

• *NO* (default)

New orders imported from ServiceConnect will *not* link to open road calls

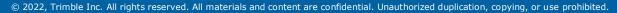

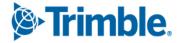

31

#### ■ YES

New orders imported from ServiceConnect *will* automatically link to open road calls if there is one for the assigned unit.

**Note:** This option applies to the TMT ServiceConnect integration only. The TA integration does not have this option, but TA orders will automatically link to open road calls.

#### **Options > Shop Options**

TMT-316360

See <u>TMT-316360</u> in **Setup menu > Option > Application Options > Repairs**.

#### **Options > User Options**

TMT-315941

This option has been removed from the User options page: Allow User to Only Create Pending Purchase Requests. From this point on, the program only looks at the approval levels defined on the Approval Levels page. Go to Menu > Setup > Order Setup > Approval Levels to open the page.

For a vendor repair PO, if you do not have an approval level assigned when you create an order, the order is set to *Needs Approval*. The VRO order status is set to *Open*, but its PO is set to *Pending* and the number is masked.

For a vendor repair order PO, if you have an approval level of \$100 when you create an order, its approval status is set to *Approved* if the line total stays within the Vendor Estimate. If the amount exceeds the estimate, the approval status changes to *Needs Approval*. The order status changes to *Pending*.

- TMT-315942
  - Two options have been removed from the **User** options page:
    - Allow User to Approve Vendor Repair Order Requests
    - Allow User To Approve Pending Purchase Requests

From this point on, the program only looks at the approval levels defined on the **Approval Levels** page. Go to **Menu > Setup > Order Setup > Approval Levels** to open the page.

If you have an approval level, then you can approve orders. If you do not have an approval level, the program will prevent you from approving orders.

 The Purchase Orders Listing page now shows the Approve button VRO POs when orders are in Needs Approval status.

#### TMT-315979

This option has been removed from the User options page: If PO Approval Amount is Exceeded, Create Pending PO. From this point on, the program only looks at the approval levels defined on the Approval Levels page. Go to Menu > Setup > Order Setup > Approval Levels to open the page.

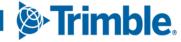

If you open a PO where the **Estimated Amount** is above your approval limit, the PO changes to *Pending* status and the approval status changes to *Needs Approval*.

#### Order Setup > Inspection Ticket Setup > Assignments

TMT-316182

When TMT sends repair order sections to eFleet Solutions (eFS), it can now include the mechanic name or names. The data is sent to the EFS Repaired Event in the NOTES data object.

#### Order Setup > Re-Open Order

TMT-315591

The **System Message** pop-up window now shows repair order numbers as hyperlinks. This lets you open the repair order immediately.

#### SSRS menu

#### Reports - SSRS > SSRS Report Viewer > Standard Reports > AMS SSRS Report Library

TMT-257222, TMT-315360

User-defined fields (UDFs) 1 through 8 now show their descriptions instead of their UDF numbers. For example, if you set **UDF1** to *Chassis Brand*, the report now shows *Chassis Brand*.

The change affects these reports:

- Customers > Customer Gross Profit
- Customers > Customer Invoices Listing
- Customers > Customer Listing
- Customers > Customer Units Listing
- Units > Unit Parts Usage Listing
- Units > Unit Utilization Report

#### Reports > Reports - SSRS > SSRS Report Viewer > Standard Reports > AMS SSRS Report Library > Part Inventory > Part Cost History Summary Report

TMT-316895

The report correctly uses the average cost (AVGCOST) accounting method when you set the **Inventory Method** to *AVG Cost*.

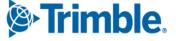

# Trimble Technician Portal

#### TMT-313079

You can see the meter reading history for each meter in the **Job Detail** panel. The **Detail History** icon is next to each meter in the **Job Detail** panel **Meter Reading** column. Clicking the icon opens a new **Meter Reading History** panel. It shows past readings for the meter.

There is an Include ignored field in the upper-right corner of the panel. It has these options:

NO (default)

The panel *will not* show meters marked as *Ignore*.

YES

The panel will show *all* meters, including ones marked as *Ignore*.

#### TMT-314950

Logging in

An **Account Name** field and a **Sign In with Single Sign-On** button have been added to the bottom of the **Login** page. TTP must be set up for single sign-on (SSO) for these items to be available. SSO users must be registered in TMT Web. If you are not registered, the application shows the error message "User not found in TMT."

TTP does not automatically redirect unauthenticated users to the SSO workflow. Unauthenticated users see the standard Login page.

- Logging out
  - When you log out, TTP logs you out of SSO (that is, Azure) as well as the web framework. It
    also clocks you out. After logging out, TTP redirects you to the standard login page.
  - If you are logged in to TTP, then you can log in to TMT Web by clicking Single Sign-On.
     You do not have to go through the SSO workflow again.
  - If you are logged in to TMT Web, you can log in to TTP by entering the account name and clicking Sign In with Single Sign-On. You do not have to go through the SSO workflow again.
  - Currently, you have to log out of each application separately. For example, if you are logged in to both applications, and you then log out of TTP, you are still logged in to TMT Web until you manually log out.

#### Redirecting to different versions

TTP supports SSO for V.22.1. Once you enter the **Account Name**, the application shows the message "Based on the API entered, redirecting to the appropriate TTP version." TTP then redirects you to the V.22.1 **Job Login** page.

TTP V.21.3 does *not* support SSO. If you try to use SSO, the application shows the error message, "Single Sign-On is not supported for version 21.3."

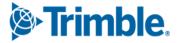

Redirection based on API version (apiversion) will now allow only *one* time login for TTP versions 22.2, 22.1, and 21.3. For example, if you enter apiversion 22.1, TTP redirects you to the V.22.1 **Employee Login** page instead of the V.22.1 **Login** page.

#### Account Name

The **Account Name** is a required field if you want to use SSO. *Account Name* is the *Tenant* name. It should match your Trimble setup.

If there is a mismatch between the names, TTP shows the error message "No configuration found for [Account Name]. Please contact support."

#### Limitations

- The user email address should be no more than 40 characters.
- You must allow pop-up windows (that is, you cannot block pop-up windows) if you want to use TTP SSO. This applies to Apple and Android phones and tablets. If you block pop-up windows, SSO will not work correctly.

Follow the directions for your tablet and browser to allow pop-up windows.

#### TMT-315060

The drop-down lists for fields show the field options in alphabetical order.

#### TMT-315157

The new **Display Last Meter Reading** option lets you set TTP to show the last reading values for meters. You can apply this option at the Application and Shop levels. The values are:

NO

TTP hides the last reading value for meter fields.

• *YES* (default)

TTP shows the last reading value for all meter fields.

The option is available in two places:

• As an Application option

Go to Menu > Setup > Options > Application Options > IWS > Repairs.

As a Shop option

Go to Menu > Setup > Options > Shop Options > IWS > Repairs.

TMT-315459

You can open the Repair Order Detail report from the **Job Activity** screen. Clicking **2** Report opens the Repair Order Detail report for that RO. You can also download and print the report.

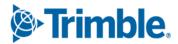

TTP opens a confirmation message pop-up window when you try to go to the

**Incomplete/Complete/Pause** menu without saving your Check-off list changes. The message states, "You have unsaved changes in the Check-off list. Do you want to continue?" The window has two options:

Yes

Clicking Yes discards your Check-off list changes and opens your selected menu.

No

Clicking No closes the pop-up window so you can save your changes before proceeding.

• TMT-315562

The **RO** Create command has been removed from the **Filter** menu. It has been replaced with the Unit command. Selecting Unit lists all units in the shop.

You now create ROs and sections with the new **RO** Create icon. Clicking the icon lets you create an RO and section. The rules of creating ROs and sections have not changed.

#### Notes:

- 1. Whether you can create ROs in TTP depends on the **Allow RO Creation** Application option set in TMT:
  - If the option is set to YES, you can create ROs and sections in TTP and the Job Dashboard shows RO Create.
  - If the option is set to NO, you cannot create ROs or sections in TTP. The icon is not shown on the Job Dashboard.

The option is set in TMT. Go to Menu > Setup > Options > Application Options > IWS > Repairs.

2. If you can create ROs in TTP, you can use the **Unit** command with the new **RO** Create icon to create an RO for the selected unit.

#### TMT-315639

Clicking **Report** opens a report drop-down list. Two reports are available:

Repair Order Detail

Lists the task details (that is, the job code checklist)

Repair Order Section Work Card

Shows the section work card details for the section you have selected

You can see, download, and print both reports.

# • TMT-315641

You can see, download, and print the Mechanic Signoff Sheet Report from TTP. The report automatically opens when you:

- Complete a section
- Complete an RO
- Close an RO

#### Notes:

- 1. The **Print Mechanic Signoff Sheet On RO Close** option must be set to *YES* to use this feature. You can set this option at the Application and Shop levels.
  - To set the Application option, open TMT and go to Menu > Setup > Options > Application Options > IWS > Reports.
  - To set the Shop option, open TMT and go to Menu > Setup > Options > Shop Options > IWS > Reports.
- 2. You must have a custom Mechanic Signoff Sheet set up and complete **Repair Order Signoff Sheet** option with the path to an SSRS report. You can find the **Repair Order Signoff Sheet** Application and Shop options are child options of the **Print Mechanic Signoff Sheet On RO Close** options.
- TMT-315642

The **Check-off** tab of the **Job Activity** has a new icon: **ID Task Details Report**. You can click the icon to see, download, and print the report. If the task has no details, the icon is not shown.

**Note:** You can find task details on the TMT **Job Code Definitions** page. You open the page by going to **Menu > Setup > Repair Order Setup > Job Code Definitions**.

TMT-315856

You can edit past meter reading values for each reading in the **Meter Reading History** panel. Clicking **Edit** opens the **Edit Meter Reading** card. It has three fields:

Edit Reading

If you set **Edit Reading** to *YES*, it turns on the **Reading** field and turns off the **Mark as Ignored** field.

Mark as Ignored

If you set Mark as Ignored to YES, it turns off the Edit Reading and Reading fields.

Reading

If you set Edit Reading to YES, you can edit this field

Once you have made your changes, you can click OK to save them. Clicking Cancel discards them.

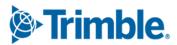

**Note:** This feature is only available when the **Allow Meter Edit** Application option is set to *YES*. You can set this option in TMT. Go to **Menu > Setup > Options > Application Options > IWS > Repairs**.

# TMT-315897

The **Unit Repair History** panel has a new icon: Report. Clicking the icon opens the Repair Order Detail report for the selected repair order selected in the repair history list. You can see, download, and print the report.

• TMT-315928

TTP has two new error messages to alert you when a customer has a suspended account:

- When you try to start a job for a suspended customer, TTP shows the message "Customer is suspended. Cannot charge lines."
- When you try to create an RO for a unit that is linked to a suspended customer from Unit Dashboard or RO Template pages, TTP shows the message "Customer is suspended. Cannot create RO for Unit [Unit Number]".
- TMT-315989

The Add button has been replaced with the Add icon. It is next to the Filter menu. Clicking Add opens a menu where you can select Add RO or Add Section.

| E Search Jobs                         | + T         |
|---------------------------------------|-------------|
| Assigned                              | Add RO      |
| 1012A - Tires, Tubes, Liners & Valves | Add Section |

Whether you see the icon depends on your TTP setup.

- If the Allow RO Creation and/or Allow Section Creation Application options are set to YES, Add is available.
- If they are set to *NO*, the icon is hidden.

To set these options, open TMT and go to **Menu > Setup > Options > Application Options > IWS > Repairs**.

Note: This icon is not be available if you are in the filter view for Unit or RO Template.

TMT-316074

You can open, download, and print the Repair Order Work Card report from the **Job Activity** screen. See <u>TMT-315639</u> under Trimble Technician Portal.

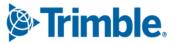

You can open, download, and print two reports from the **Job Detail** panel, which is located in the **Job Dashboard** and **Job Activity** screens. See <u>TMT-315639</u> under Trimble Technician Portal.

# **Resolved issues**

# Activities menu

# Accounting > Accounting

TMT-314655

The **Purge All** and **Purge Selected Documents** buttons work correctly. You can see the purged transaction again in Export Preview.

# TMT-316379

You can use the TMT Web QuickBooks Interface to open these records without getting a 504 error:

- General Ledger (GL)
- Accounts Payable (AP)
- Accounts Receivable(AR)
- Error Handler
- Invoice Payment
- TMT-316426

The Export/Preview shows only the fields you selected on the Export Transaction tab.

- TMT-316477
  - You can see details over a month range when using **Export/Preview** on the **Export Transaction** tab.
  - If the data takes too much time to load, the page shows an error message: "Preview timed out. Please restrict selection further or increase SQL Command Timeout setting."

# Accounting > Accounting > IES

TMT-315998

When you click **Search** or refresh the page, exported orders are removed from the GL, AR, and AP tabs.

# **Fuel Data Import**

• TMT-314111

The program imports valid utilization ticket data without errors. In the past, the program had logged errors even when the data in the import file was valid.

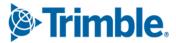

You can add a negative quantity during the fuel data import. This lets you fix entry errors by changing the inventory on hand quantity.

### TMT-315955

The program creates the correct number of fuel tickets and exceptions. This happens even if an imported file has an invalid unit.

#### **Parts Workstation**

TMT-315752

You cannot add invalid serial parts to an RO. If you try, the program shows you a warning message: "Serial Number [number] does not exist in the Inventory." You cannot save your changes until you enter the correct serial number.

TMT-316359

You can use **Fill Request** and **Fill All Requests**. You will not get errors as long as the Shop Inventory has enough of the requested parts on hand.

TMT-316652

Parts charged from Parts Workstation show the valid charge amounts.

#### **Shop Planner**

TMT-314761

Hyperlinks work correctly.

#### **Shop Scheduler**

TMT-314761

See <u>TMT-314761</u> in Activities menu > Shop Planner.

# Database

#### TMT-316281

You can export more than 255 files without the program:

- Creating a blank 256th file
- Stopping the SQL stored procedure
- TMT-316446

The execution process runs for all available orders even after finding an error.

# **Inventory menu**

# **Requisition List**

TMT-316009

The program's performance for creating part transfers for multiple records has improved.

# Masters menu

# Company

TMT-314226

The program takes any day that you enter in the **Year Starts On** field and creates a calendar year from that date.

# Company > Accounting Year Tab

TMT-316115

You can close a period without receiving an error message.

# **Shop Inventory**

TMT-314200

The Cost History tab updates correctly when you add, edit, or delete any part in a repair invoice.

TMT-315218

You can renumber local parts in the Shop Inventory.

TMT-315233

When you return a tire to inventory from the **Tire Review** page, the program applies the correct item value. It is based on the accounting method in use. The **Shop Inventory** page **Cost History** tab shows the correct item price.

TMT-315606

When you return a part on a PO using the **Return** button, the program adds that PO number to the **Cost History** tab for that part.

TMT-316071

The part value in the Shop Inventory's **Costs** and **Cost History** tabs match the part value added to the RO. It matches the cost coming into inventory from the RO line.

# Units

TMT-314662

Unit User Field labels match the Unit Search field's drop-down list.

Trimble.

Updates to a unit's physical location remain consistent when updating the RO status for standard and vendor repair orders.

**Note:** The **Set Unit Physical Location On RO Status Change** Application option must be set to *YES* to use this feature. To set this option, go to **Menu > Setup > Options > Application Options > Repairs**.

TMT-315948

The Search feature works correctly after you update meter readings on the Units page PM Schedules tab.

TMT-316492

When the selected unit has no more open ROs (standard or vendor), the program sets the unit's physical location back to its previous location. The previous location cannot be *IN-SHOP* or *AT-VENDOR*. If the unit has no previous location available, the program sets the location to *IN-SERVICE*.

# **McLeod Integration**

TMT-315832

Transactions with a mix of inactive and active disbursements successfully generate XML files during batch export. To use this feature, the **Ignore Inactive Disbursement Rules** Application option must be set to *YES*. You can set this option by going to **Menu > Setup > Options > Application Options > Accounting**.

# Mobile Mechanic Application

TMT-313312

The application syncs successfully after you correct a bad meter reading. This applies to cases where offline ROs were created with bad meter readings.

# Orders menu

# **Campaign and Campaigns Listing**

TMT-315212

You can search and view Reports Only units in:

- All order and orders listing pages
- In historic orders

# **Estimate and Estimates Listing**

TMT-315212

For details, see <u>TMT-315212</u> in **Orders menu > Campaigns Listing**.

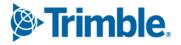

# **Fuel Tickets Listing**

# • TMT-315212

For details, see <u>TMT-315212</u> in **Orders menu > Campaigns Listing**.

• TMT-315495

You can create consecutive fuel tickets without getting errors.

• TMT-315743

For details, see <u>TMT-315743</u> in Activities menu > Fuel Data Import.

TMT-316099

Fuel tickets created from edited exceptions are added to the correct batch.

# **Indirect Charge**

TMT-315573

You can add parts to an indirect order correctly. The program uses the correct unit of measure (UOM) for the part and the correct decimals for the **Quantity** value.

# **Inspection Tickets Listing**

- TMT-313890
  - The Comments field shows the latest comment without duplication
  - The page uses the Append Complaint Comment Integration option, if applicable. To set this option, go to Menu > Setup > Options > Integration Options > PeopleNet Basic Info > DVIR.

# Invoice

TMT-315212

For details, see <u>TMT-315212</u> in **Orders menu > Campaigns Listing**.

TMT-314722, TMT-315904

The program uses custom invoice reports based on the **Invoice Detail Report** option. You can set this option as the Application, Customer, and Shop levels. If you have settings at more than one level, the program applies the settings in this order:

- 1. Customer level
- 2. Shop level
- 3. Application level

To set the Invoice Detail Report option, go to:

Application level

Menu > Setup > Options > Application Options > Reports > Invoicing

Customer level

Menu > Setup > Options > Customer Options > Reports > Invoicing

Shop level

# Menu > Setup > Options > Shop Options > Reports > Invoicing

# TMT-314995

You can update part line details on the **Invoice** page even if the part number contains a special character, such as a colon.

TMT-316019

When you adjust a price on an invoice, the program also adjusts the fee price based on the item you adjusted.

TMT-316514

The **Invoice Closed Date** shows the date and time when you closed the invoice. It does not use the current date and time.

# **Invoices Listing**

TMT-311996

The program can calculate labor estimate hours correctly when you generate invoices. To do this, you must have these options set to *NO*:

- Sum Labor By Job Code
- Sum Labor By Task Time

You can set these options at Application, Shop, and Customer levels.

• TMT-315212

For details, see <u>TMT-315212</u> in **Orders menu > Campaigns Listing**.

• TMT-314722

See <u>TMT-314722</u> in **Orders menu > Invoice**.

TMT-315904

See <u>TMT-315904</u> in **Orders menu > Invoice**.

# **Purchase Order**

TMT-313759

You cannot return more parts than are listed on a Credit PO. If you try, the program shows an error message: "Cannot return more than inventory on hand." For example, you will see the message if there are two parts on the PO, and you try to return three.

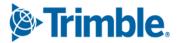

All line totals on Credit POs use negative values by default. If you need to, however, you can edit the negative values for these line types and make them positive:

- Freight
- Tax
- Misc
- TMT-315212

For details, see <u>TMT-315212</u> in **Orders menu > Campaigns Listing**.

TMT-313149

The **Invoice** tab **Amount Billed** field updates itself automatically when you apply a receipt. This is true regardless of the **Culture Override** setting for the user.

# TMT-315446

Two users can edit the same VRO without causing line errors between the VRO and the PO. For example, assume Users A and B are working on the same VRO. User A deletes a line. User B makes a change and tries to save the VRO. The program alerts User B that someone has made a line change, and they must refresh the VRO before saving.

# TMT-315543

You can delete PO sections after someone deletes a part from an RO, even if the part was directly received from a PO.

#### TMT-315549

You can edit these fields on a closed standard PO:

- Check Date
- Check Number
- Amount Paid
- Packing Slip Number
- Invoice Comments

# Purchase Orders Listing

TMT-315212

For details, see <u>TMT-315212</u> in **Orders menu > Campaigns Listing**.

44

# **Repair Order**

# • TMT-313492

Deleting a negative part line on an RO does not cause inventory violation errors when you have sufficient quantity on hand in the Shop inventory.

TMT-314810

The program keeps your selected **Priority** value when you close an RO.

TMT-314973

The **Job Code** field is not required when you:

- Have the Default Existing Job Code & Allow Assignment W/O Job Code Application option set to YES
- Create an RO section
- Enter a component code
- Assign a mechanic

To open the Application option, go to Menu > Setup > Options > Application Options > Repairs > Job Codes.

TMT-315062

The Job Code Search correctly returns all job codes associated with unit types.

TMT-315074

When you change an RO **Order Status** to *CLOSED*, the program updates the **Accounts** tab with the **Account Disbursement Summary**.

• TMT-315212

For details, see <u>TMT-315212</u> in **Orders menu > Campaigns Listing**.

TMT-315230

If you close an RO and get the **Items on Request** error message, it now includes more details, such as:

- Request Type
- Section
- Parts
- Quantity

For example, if you request the parts from Manual Requisition, the error message shows the **Request Type** *MANUAL*. If you request the parts from IWS or TTP, the **Request Type** is *REQUEST*. If you request the parts using picklist definitions, the **Request Type** is *PICKLIST*.

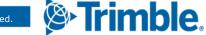

See <u>TMT-315446</u> in **Orders menu > Purchase Order**.

• TMT-315563

The program saves meter readings when you create an RO from an RO template that has a unit with **Auto Load Meter** set to *YES*. On the RO header, the **Unit** and **Customer** fields are inactive.

# Repair Order > Repair Request Form

• TMT-315874

When TA repair requests reach *Estimate Approved* status, these fields become read-only:

- Asset Location
- Driver Name
- Driver Phone Number

They will remain read-only for all other steps after Estimate Approved.

TMT-316697

The TA Repair Request **Driver Phone Number** field now defaults to a format of (000) 000-0000. You can only enter up to 10 digits. If you enter less than 10 digits, the program adds zeros at the front until all 10 digits are filled. You can modify this later.

# **Repair Order Template**

TMT-315915

You can add a vendor part that is not in the Inventory.

# **Repair Orders Listing**

TMT-314360

The **Repair Order Listing** page returns the correct results when you search for a shop.

• TMT-315212

For details, see <u>TMT-315212</u> in **Orders menu > Campaigns Listing**.

- TMT-315997
  - The **Repair Orders Listing** page shows rows with a white background when the order is approved or auto approved.
  - The **Needs Approval** column shows the correct value (*Y* or *N*) based on the order's current approval status.

# Warranty Claim and Warranty Claims Listing

TMT-315212

For details, see <u>TMT-315212</u> in **Orders menu > Campaigns Listing**.

The program associates the correct RO when you create a direct claim from the **Warranty Claims** Listing page.

# **Warranty Potential Claims**

# TMT-316936

A RO potential claim has a single entry even if you mark it *Invalid*, reopen the RO, and close it again.

# **Reports menu**

# Reports - SSRS > SSRS Report Viewer > Standard Reports > AMS SSRS Report Library > Period Close > Period Close Account Analysis Report

# • TMT-315716

The report runs correctly for companies with more than 12 accounting periods in an accounting year.

Note: The maximum number of periods you can have in an accounting year is 15.

TMT-316172

The report includes all PO lines. In the past, the report omitted lines if the line had the same quantity and cost as another line.

# Reports - SSRS > SSRS Report Viewer > Standard Reports > AMS SSRS Report Library > Part Inventory > Part Inventory Listing by Bin

TMT-314063

The report correctly excludes bins with zero parts on hand if you set the **Parts With Zero Quantity on Hand** field to *Exclude*.

# Reports - SSRS > SSRS Report Viewer > Standard Reports > AMS SSRS Report Library > Part Inventory > Parts Usage Report

TMT-315285

The report includes vendor parts when you set Usage to Parts with usage.

TMT-315764

The report's On Order count matches the Shop Inventory count.

# Setup menu

# **Options > Application Options**

TMT-316055

The **RO Default Repair Class** option is independent. It is not a child option of **Repair Class field is** required.

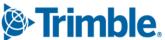

# **Options > Application Options > Invoicing**

#### TMT-315064

There is a new invoicing option: Require Customer DOT Number.

- If set to *NO* (default), the customer DOT number is *not* required when creating or updating customer details.
- If set to YES, the customer DOT number is required for entry when creating or updating customer details.

This option applies only to the Application level.

- TMT-315453
  - The Approval Levels page has a new button: Include Inactive Users/Exclude Inactive Users.

The page excludes inactive users by default, so when you first open the page, the button reads **Include Inactive Users**. If you click the button, the page includes inactive users and the button changes to **Exclude Inactive Users**.

• The Assign Approval Levels grid has a new column: Active.

The column shows a checkbox for each user in the grid. If the user is active, the checkbox is selected. If the user is inactive, the checkbox is cleared. The checkboxes are read-only.

These new items work together to make sure you only assign approval levels to active users.

#### **Options > Integration Options > QuickBooks > Connection**

TMT-315786

There is a new **Connection** option: **SSL Certificate Path**. When you enter the path to your SSL certificate in this option, the program adds it to the end of the **URL** entry.

For example, assume you have these entries on your Integration Options page:

URL

https://myserver.mydomain.com:1234

SSL Certificate Path

C:\Folder\Certificates\mycertificate.cer

The program combines these entries into *https://myserver.mydomain.com:1234;SSLServerCert=<C:\Folder\Certificates\mycertificate.cer>*. This final value is what TMT passes to the integration CData Connector.

If you leave the SSL Certificate Path option blank, TMT sends your CData Connector URL entry only.

# **Options > Shop Options**

• TMT-316055

See <u>TMT-316055</u> in **Setup menu > Options > Application Options**.

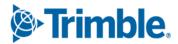

# Tool Kit > Integration Tool Kit REST

#### TMT-316043

The Title parameter in the REST API completes POST and PUT operations without issues.

TMT-316101

The **User Defined Field** parameter in the REST API creates and updates the **User Defined Field** value in the database.

# SkyBitz integration

TMT-315964

The SkyBitz integration now supports Transport Layer Security (TLS) 1.2.

# Trimble Technician Portal

# TMT-315676

TTP now uses the same user lock out security as TMT Web. If you enter your password incorrectly five times, TTP locks you out. If you try to sign in again before the lock out time is over, TTP shows an error message. It states, "User Account Locked for number more minutes. If you need assistance, contact a system administrator."

#### TMT-315958

TTP correctly shows the **Cause/Correction** pop-up window in portrait and landscape view. All buttons are visible and available for use.

# TMT-315990

When you add a job code to an RO, TTP adds the task checklist, if applicable.

To use this feature, these Application options must be set to YES:

- Allow Employee Assignment Without A Job Code
- Auto Create Tasks On Job Code Assignment
- Auto Default Jobcode (Component/Complaint)

To set these options, open TMT. Go to **Menu > Setup > Options > Application Options > Repairs > Job Codes**.

#### TMT-316709

Time calculations are rounded without causing time record overlaps. TTP uses the same date and time for:

- The labor line for the new activity that the user selected
- Closing out the Lunch or Break record

# **TMT Fleet Maintenance V.2022.1.3 Release Notes**

For warnings, hardware requirements, and other information, see the General information section.

# **Resolved issues**

# Activities menu

# Accounting > Accounting

#### TMT-316379

You can use the TMT Web QuickBooks Interface to open these records without getting a 504 error:

- General Ledger (GL)
- Accounts Payable (AP)
- Accounts Receivable(AR)
- Error Handler
- Invoice Payment

# **Parts Workstation**

TMT-316359

You can use **Fill Request** and **Fill All Requests**. You will not get errors as long as the Shop Inventory has enough of the requested parts on hand.

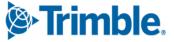

# **TMT Fleet Maintenance V.2022.1.2 Release Notes**

For warnings, hardware requirements, and other information, see the **General information** section.

# Enhancements

# Product wide

TMT-315807

The Web installer has these improvements:

- It works with SQL Server 2016 common language runtime (CLR) types and SQL Server 2016 shared management objects (SMO).
- It can run the DB Test Connection though the SQL Server 2008R2 CLR Types without errors, even if the server does not have SQL SMO.
- It only checks the SQL Server 2016 minimum requirement on the SQL Server. It does not check for the requirement on the Web or Application servers.
- The Install links on the **Configuration requirements** page let you install the 64-bit SMO and CLR types directly from the installer. If you want to install the 32-bit version, you must do it manually.

# Masters menu

# Customers

TMT-315064

The new Customer DOT Number field has been added to the:

- Customers page, Definition tab
- Add New Customer pop-up window
- Unit/Customer on the Fly pop-up window

If you enter a customer DOT number that is already in use, the program shows the warning message "Customer DOT Number *number* has already been applied to Customer *Customer ID*."

If the **Require Customer DOT Number** Application option is set to *YES*, you must complete the **Customer DOT Number** field when you create or update customer details. For details, see <u>TMT-315064</u> in **Setup menu > Options > Application Options > Invoicing**.

# **Parts Catalog**

TMT-315274

The program prevents you from using a deactivated part type when you create a new part.

Trimble.

#### **Shop Inventory**

#### TMT-315274

For details, see <u>TMT-315274</u> in **Masters menu > Parts Catalog**.

#### **Vendor Parts**

#### TMT-315274

For details, see <u>TMT-315274</u> in **Masters menu > Parts Catalog**.

# Orders menu

#### **Purchase Order**

TMT-315245

There is a new Application option: **Do Not Allow Misc Lines on Standard POs**. It controls whether you can add miscellaneous (MISC) lines to POs. For details, see <u>TMT-315245</u> in **Setup menu > Options > Application Options > Purchasing**.

#### Purchase Order > Vendor Parts on Fly

TMT-315274

For details, see <u>TMT-315274</u> in **Masters menu > Parts Catalog**.

# **Repair Order**

TMT-313046

When you have the Tire Module, you can remove a tire from a unit that does not have a tire configuration.

#### Repair Order > Vendor Parts on Fly

TMT-315274

For details, see <u>TMT-315274</u> in **Masters menu > Parts Catalog**.

# Setup menu

#### **Options > Application Options > Invoicing**

TMT-315064

There is a new invoicing option: Require Customer DOT Number.

- If set to NO (default), the customer DOT number is not required when creating or updating customer details.
- If set to YES, the customer DOT number is required for entry when creating or updating customer details.

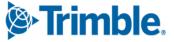

This option applies only to the Application level.

# **Options > Application Options > Purchasing**

#### TMT-315245

There is a new purchasing option: **Do Not Allow Misc Lines on Standard POs**. It controls whether you can add miscellaneous lines on POs.

- If set to NO (default), you can have miscellaneous lines on standard POs.
  - The *Misc* option is available in the **Line Type** drop-down list in the **Create New Line** pop-up window.
  - Misc shows up as a column in the Order Totals grid. The value matches the total value of the miscellaneous lines, if any.
  - You can edit miscellaneous line rows in the Receive Purchase Order pop-up window.
  - Misc shows up in the summary in the Receive Purchase Order pop-up window.
- If set to YES, you *cannot* have miscellaneous lines on standard POs.
  - The *Misc* option is not available in the Line Type drop-down list in the Create New Line pop-up window.
  - There is a **Misc** column in the **Order Totals** grid, but the total is always \$0.00.
  - You cannot edit miscellaneous line rows in the Receive Purchase Order pop-up window
  - Misc shows up in the summary in the Receive Purchase Order pop-up window, but the total is always \$0.00.

This option applies only to the Application level.

# **Options > Integration Options > TravelCenters of America**

# **Options > Integration Options > TMT ServiceConnect**

TMT-315971

The **Ignore Invalid Meters** and **Ignore Invalid Trailer Meters** options have been removed. The program now handles invalid meters differently. These options are no longer needed.

If the program receives an invalid meter reading from the integration, it will leave the RO header meter field blank. You can correct the blank meter field, if required, when you save the RO header.

• TMT-315972

If the TravelCenters of America or ServiceConnect integrations passes a meter reading to TMT, and the meter is mapped to a TMT value, TMT uses the mapped value.

If the integrations pass an unmapped meter reading, TMT will try to use the default value. If the TMT value is set to *PRIMARY*, then the program selects the primary meter on the unit. If the unit has no primary meter, then TMT ignores the reading.

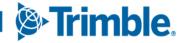

If the selected meter is not set up on the unit, the program will ignore the reading.

# **Resolved issues**

# Activities menu

#### Accounting > Accounting > IES

#### TMT-315998

Now, when you click **Search** or refresh the page, exported orders are removed from the GL, AR, and AP tabs.

### **Fuel Data Import**

#### TMT-315743

You can add a negative quantity during the fuel data import. This lets you fix entry errors by changing the inventory on hand quantity.

#### TMT-315955

The program creates the correct number of fuel tickets and exceptions. This happens even if an imported file has an invalid unit.

# Masters menu

#### Company > Accounting Year

TMT-316115

You can close a period without receiving an error message.

#### Shop Inventory

TMT-314200

The **Cost History** tab updates correctly when you add, edit, or delete any part in a repair invoice.

TMT-315233

When you return a tire to inventory from the **Tire Review** page, the program applies the correct item value. It is based on the accounting method in use. The **Shop Inventory** page **Cost History** tab shows the correct item price.

TMT-316071

The part value in the Shop Inventory's **Costs** and **Cost History** tabs match the part value added to the RO. It matches the cost coming into inventory from the RO line.

TMT-316821

Fixed the issue of the negative quantity returned to shop inventory via fuel data import is populated with zero dollar (\$0.00).

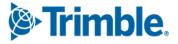

# Orders menu

# **Fuel Tickets Listing**

TMT-315473

For details, see <u>TMT-315743</u> in Activities menu > Fuel Data Import.

TMT-315495

You can create consecutive fuel tickets without getting errors.

TMT-316099

Fuel tickets created from edited exceptions are added to the correct batch.

# **Purchase Order**

#### TMT-315446

Two users can edit the same VRO without causing line errors between the VRO and the PO. For example, assume Users A and B are working on the same VRO. User A deletes a line. User B makes a change and tries to save the VRO. The program alerts User B that someone has made a line change, and they must refresh the VRO before saving.

#### TMT-315549

You can edit these fields on a closed standard PO:

- Check Date
- Check Number
- Amount Paid
- Packing Slip Number
- Invoice Comments

#### **Repair Order**

TMT-314973

The **Job Code** field is not required when you:

- Have the Default Existing Job Code & Allow Assignment W/O Job Code Application option set to YES
- Create an RO section
- Enter a component code
- Assign a mechanic

55

**Shipping** 

To open the Application option, go to Menu > Setup > Options > Application Options > Repairs > Job Codes.

**TMT-315446** 

For details, see <u>TMT-315446</u> in **Orders menu > Purchase Orders**.

TMT-315563

The program saves meter readings when you create an RO from an RO template that has a unit with **Auto Load Meter** set to *YES*. On the RO header, the **Unit** and **Customer** fields are inactive.

# Trimble Technician Portal

TMT-315676

TTP now uses the same user lock out security as TMT Web. If you enter your password incorrectly five times, TTP locks you out. If you try to sign in again before the lock out time is over, TTP shows an error message. It states, "User Account Locked for number more minutes. If you need assistance, contact a system administrator."

# **TMT Fleet Maintenance V.2022.1 Release Notes**

For warnings, hardware requirements, and other information, see the **General information** section.

# Enhancements

# Product wide

# TMT-314447

Updated ATA/VMRS codes are now available. This update has the VMRS codes released in October 2021 (the 2021.3 update). If you want to update your ATA/VMRS codes, download the AMS - ATA Codes Update.zip file. You can find it with the 2021.3 files at the Trimble ClientCenter.

- 4. Log in to <u>ClientCenter</u>.
- Go to Build Delivery > Downloads > TMW Asset Maintenance > TMT Fleet Maintenance -Windows > 21.30 > View Details > AMS - ATA Codes Update.zip.

# TMT-314483, TMT-314961

The minimum setup requirements for SQL Server have change. This applies to the SQL Server, the Web Server, and the Application server. These are the new minimum versions:

- SQL Server 2016
- SQL Server 2016 CLR Types
- SQL Server 2016 Shared Management Objects (SMO)

#### TMT-314861

The minimum SQL Server version for V.2022.1 is SQL Server 2016. The compatibility mode will be set to 130.

# Activities menu

# **Inquiries > Order Inquiries**

TMT-314176

The **Orders Inquiries** page **Repair** table has a new column: **Service Provider**. This column shows the Connected Maintenance service provider's name. You need to select the **Service Provider** from the **Columns** menu to see it in the table. It is hidden by default.

If a vendor repair order (VRO) is for a vendor that is not linked to a Connected Maintenance service provider, the **Service Provider** column will be blank.

#### TMT-314884

You now have more options available when you use filters on the Order Inquiries page.

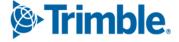

The **Orders Inquiries** page has a new column: **Line Total Amount**. The column is available for all the tabs on the page except the **Campaigns** tab.

If you click **Include Grid Totals** in the **Filters** pane, the sum of **Line Total Amount** for all items included is shown in the page footer. The **Order** total and the **Line Total Amount** are the same unless you apply a line type filter.

You must select the **Line Total Amount** from the **Columns** menu to see it in a table. It is hidden by default.

# Tires > Fix Tires

# TMT-315006

You can change the serial status for spare tires using the **New Serial Status** column on the **Fix Tires** page. You can select from these options:

IN USE

The spare is on the unit.

CASING

A tire was taken off the unit and put into the spare tire position.

The page only shows the New Serial Status column when you have a spare tire selected.

# **Inventory menu**

# **Parts Price Update**

TMT-313750

Changes were made to the Parts Price Update page to improve your experience:

- The page now has four sections:
  - Filters
  - Update Criteria
  - Filtered Parts
  - Parts Price Update
- The Filtered Parts section has a Search button. Clicking it applies any filters you set in the Filters section. The page shows the matching results. To sort the list by one of the columns, click its header. Clicking the header once sorts the results in ascending order. Clicking it again sorts the results in descending order.
- The Parts Price Update section has the Update Prices on Filtered Parts button. The button is turned off until you complete a part search. This button used to be labeled Update Prices.

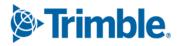

031-001-001

• Once you complete a search, a paging bar opens at the bottom of the page. This lets you move through the pages. The bar also includes the results total.

Trimble 🍸 PARTS PRICE UPDATE FILT STATE 💽 🖻 ED PARTS 02-00484 016-003-00 0.26 0R8354 01 042-004 75.95 75.95 053-999-016 1.01 1.01

95.22

95.22

This illustration shows the redesigned Parts Price Update page.

#### TMT-315023

110-555

The **Calculate on Average price** option has been renamed to **Calculate Fixed Price on Average Cost Instead of Last Cost**. The new name reflects the calculation more accurately. This option is turned off when you set **Price Type for Updates and Inserts** to *Percentage*.

This option has two settings:

• *NO* (Default)

The program calculates prices based on the last cost for fixed price.

■ YES

The program calculates prices based on the average cost for fixed price.

TMT-315024

Two drop-down lists have been renamed for clarity and/or accuracy:

- Price Category Settings for Inserts is now Pricing Type for Updates and Inserts.
- Percentage Price is now Percentage.
- TMT-315028

The items in the **Parts Prices to Update** drop-down list have been updated for clarity:

- Parts Catalog is now Catalog Parts Only.
- Local is now Local Parts Only.

The parts price also changes based on your selection.

TMT-315030

The Parts Price Update page has two new drop-down lists in the Filters section:

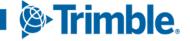

#### Shop State

This field lets you select the state or province where the shop is located.

### Part Type

This field lets you select from the part types in your setup, such as *Electrical*, *Fluids*, or *Paints*.

# **Physical Inventory**

#### TMT-314703

The **Physical Inventory** page **Inventories** tab has a new column: **Physical Inventory Number**. When someone adds a physical inventory, this column shows the number.

# Masters menu

# Shop Inventory

#### TMT-314670

The **Cost History** page updates the on hand data when part numbers are merged and renumbered. The program puts N/A in these columns to mark the change caused by the part merge:

- Order Number
- Section Number
- Physical Inv Number

# Shop Inventory > Prices Tab

#### TMT-314833

These changes were made to the **Shop Inventory** page **Prices** tab:

- The **Price Type** column name is now **Price Category**.
- The **Price** column name is now **Fixed Price**.
- The **Price UOM** column has been removed.
- The Quantity UOM column has been removed.

These changes were made to the Edit Part Price pop-up window:

- The \*Category field name is now \*Price Category.
- The **Price** field name is now **Fixed Price**.
- The **Price UOM** field has been removed.
- The **Quantity UOM** field has been removed.
- Fields were moved for better visibility.

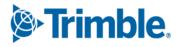

# Shop Inventory > Prices Tab > Edit Part Price pop-up window

#### TMT-315024

For details, see <u>TMT-315024</u> in **Inventory menu > Parts Price Update**.

#### Units

#### TMT-313106

The **Units** page **Meters/Fluids** tab has a new button: **Meter History**. It is in the lower-right corner of the **Meter Information** section. Click **Meter History** to see and edit a meter reading.

TMT-314616

If the PM has more than one meter interval set, the **PM Due** page shows the meter with the highest percentage due.

#### Units > History tab > Invoice

TMT-314906

The **Units** page **History** > **Invoice** tab has a paging bar. This lets you review invoice history by moving through the pages.

#### Units > History tab > Repairs

TMT-314897

The **Units** page **History** > **Repairs** tab has a paging bar. This lets you review repair history by moving through the pages.

# Orders menu

#### **Inspection Tickets Listing**

TMT-313883

You can see all eight user-defined fields (UDFs) on the **Inspection Tickets Listing** page. You can add UDF values for a ticket while you create or edit it.

**Note:** You cannot edit UDFs in the **View Inspection** pop-up window. You can only see the inspection details.

#### Invoice

TMT-310747

You can add a fee line in all sections when **Override Fees** is set to *YES*. This lets you itemize an invoice to your customers' needs.

When Override Fees is set to NO, FEE is not available in the Line Type drop-down list.

Trimble.

When you have the Credit Card Processing module installed, you can close an invoice with a value of zero. You do not have to add a payment of zero first.

# TMT-312133

The Make Payment pop-up window fills the Amount field with the balance due automatically.

# TMT-313528, TMT-314923

The **Order Totals** table has a new column: **Profit**. The program calculates profit by taking the difference between the total amount and total cost. The table includes the profit value for the **Section** row and the **Order** row. All invoice orders have the **Profit** column except contract invoices.

# TMT-314278

You can set which user roles and/or users can access the Invoice page.

- You can use the Manage Page Permissions page to restrict which roles can read, add, edit, and delete items on the Invoice page. You open the Manage Page Permissions page by going to Menu > Security > Page Security > Manage Pages Permissions.
- You can use the Create User page to assign users to a role. You open the Create User page by going to Menu > Security > Work with Users. Then you select a user and assign them to the related role.

By default, all permissions are turned on. You can set permissions for each role and assign roles to each user. When there is a conflict between roles, the program gives precedence to options that are turned on.

For example, assume User A has two roles: \*All Web Users and \*Road Calls.

- The \**All Web Users* role gives users access to the **Repair Order** page. The permissions are read only. Users assigned this role cannot edit the **Repair Order** page.
- The \**Road Calls* role also gives users access to the **Repair Order** page. Users with this role have read and edit permissions for the page.

When User A opens the **Repair Order** page, they can edit the page as part of their \**Road Calls* role.

# **Invoices Listing**

TMT-314277

You can set which user roles and/or users can access the Invoice Listing page.

For details, see <u>TMT-314278</u> in **Orders menu > Invoice**.

# **Purchase Order**

# • TMT-311947

You can set the program so that users cannot add or edit tax lines if there are no taxable lines on the purchase order (PO). Users can add or edit a tax line only if there is at least one taxable line.

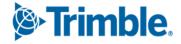

62

These Application option settings control whether you can add or edit tax lines to a PO:

Inventory > Include In Inventory is set to Include Sales Tax in Inventory.
 Purchasing > Receiving > Include Tax On Taxable Service Lines Directly Received To RO is set to YES.

The program requires a taxable part line or service line. If there is no such line, you see this error message: "There should be a taxable part/service line to add non-zero tax line."

Inventory > Include In Inventory is set to Exclude Sales Tax in Inventory.
 Purchasing > Receiving > Include Tax On Taxable Service Lines Directly Received To RO is set to YES.

The program requires a taxable service line. If there is no such line, you see this error message: "There should be a taxable service line to add non-zero tax line."

Inventory > Include In Inventory is set to Include Sales Tax in Inventory.
 Purchasing > Receiving > Include Tax On Taxable Service Lines Directly Received To RO is set to NO.

The program requires a taxable part line. If there is no such line, you see this error message: "There should be a taxable part line to add non-zero tax line."

Inventory > Include In Inventory is set to Exclude Sales Tax in Inventory.
 Purchasing > Receiving > Include Tax On Taxable Service Lines Directly Received To RO is set to NO.

You can add or edit a new tax line.

**TMT-314160, TMT-314953** 

You can set whether MISC part lines are taxable. On the **Create New Line** pop-up window, set the **Taxable** option to *YES* or *NO*.

For details, see <u>TMT-314160</u> in **Setup menu > Options > Application Options**.

• TMT-314161

You can set whether freight lines are taxable. On the **Create New Line** pop-up window, set the **Taxable** option to *YES* or *NO*.

For details, see <u>TMT-314161</u> in **Setup menu > Options > Application Options**.

TMT-314385

You can use Change PO Estimate button unless the PO status is Closed or Canceled.

**TMT-314276** 

You can set which user roles and/or users can access the Purchase Order page.

For details, see <u>TMT-314278</u> in **Orders menu > Invoice**.

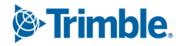

# TMT-314293, TMT-314952, TMT-315139

When you add lines to a PO, RO, or VRO, the program checks your approval limit if:

- Your setup uses approval limits
- The order is in *Approved* status

If the new total is less than the estimate *and* less than your approval limit, a confirmation pop-up window opens. The message asks, "New order total is above approved amount. Do you want to update the estimated amount?"

- If you click **YES**, the program updates the estimate amount to the new order total and saves the line changes.
- If you click **CANCEL**, the program removes the lines that would have gone over the approved amount.

If the new total exceeds your approval limit, the order approval status changes from *Approved* to *Needs Approval*.

**Note:** For VROs, you will not see the confirmation pop-up window unless you are adding vendor-supplied part lines.

# **Purchase Orders Listing**

TMT-314273

You can set which user roles and/or users can access the Purchase Orders Listing page.

For details, see <u>TMT-314278</u> in **Orders menu > Invoice**.

# **Repair Order**

TMT-306424

You can enter up to 36 characters in the Customer PO field. The former limit was 12 characters.

# TMT-311616, TMT-314981

If you change an RO's opened date, the program checks the new date against the open date of the sections and the charge date of the lines. If the new date is after a section open date or a line charge date, the program opens a pop-up window with this confirmation message: "Repair Order open date cannot be greater than the lowest section open date. Do you want to update all open and complete sections and lines to the new open date?" The window has two buttons: **YES** and **NO**.

- If you click **YES**, the program sets the section opened date to the new RO opened date.
- If you click **NO**, the program changes the RO opened date to the original date and time.

# • TMT-313416

Section headers show repair reasons. This lets you see the repair reasons for all sections without having to open each one.

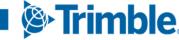

64

The Repair Order Detail Report includes the task details (that is, the job code checklist). This report is available on the **Repair Order** and the **Repair Orders Listing** pages.

# TMT-314015

When you open an RO section, the pointer's starting position is based on the **Create Sections By Job Code Instead Of Component Code** Application option.

- If the option is set to *YES*, the pointer starts in the **Job Code** field.
- If the option is set to *NO*, the point starts in the **Component Code** field.

# TMT-314293, TMT-314952, TMT-315139

For details, see <u>TMT-314293</u>, <u>TMT-314952</u>, <u>TMT-315139</u> in **Orders menu > Purchase Order**.

# • TMT-314814

When you return a spare tire to inventory, the program puts the tire's value in the Credit field.

# Orders > Repair Order > Repair Request Form

TMT-315207

ROs sent using TA integration can use the new **Unit Type** cross reference list. You should map TMT units to either the *Tractor* or *Trailer* **Unit Type**. If a unit is not mapped, TMT sends it to TA as a *Tractor* by default. To avoid confusion, be sure to map all trailer units to the *Trailer* **Unit Type**.

# TMT-315420

When reviewing repair request estimates, you can approve or decline a TA Service Group at the service header level only. You cannot approve or decline an individual service line.

For example, you can approve or decline a TA PM Service. You cannot approve or decline the oil, filter, and labor lines that fall under the PM Service.

# TMT-315601

You can update the payment method for VROs that are sent to TA. The change updates the TA system.

You must save the VRO header with the updated **Pay Method**. That method must also be a valid payment type in the TA system. Clicking **Submit** during the *Initiate Awaiting* or *Estimate Awaiting* steps triggers the update. You *cannot* change the payment method once the VRO reaches the *Estimate Approved* step.

# **Repair Orders Listing**

# TMT-311446

The Order Type drop-down list has been updated. The Repair option is now Standard Repair Order.

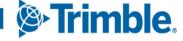

For details, see <u>TMT-313980</u> in **Orders menu > Repair Orders**.

### TMT-314175

The **Repair Orders Listing** page has a new column: **Service Provider**. It is for VROs so you can see the vendor's name. You map vendors to TMT values with the **Integration Options** page.

### **Warranty Claim**

TMT-314975

You can set which user roles and/or users can access the Warranty Claim page.

For details, see <u>TMT-314278</u> in **Orders menu > Invoice**.

#### Warranty Claims Listing

#### TMT-314967

You can set which user roles and/or users can access the Warranty Claims Listing page.

For details, see <u>TMT-314278</u> in **Orders menu > Invoice**.

#### **Warranty Potential Claims**

TMT-313398, TMT-314929, TMT-314930

One column has been renamed. Other columns have been added. By adding basic warranty data from the **Units** master page to the **Warranty Potential Claims** page, you can see everything you need in one table. These are the column changes:

- Vendor has been renamed to **OEM Vendor.** The data shown in this column depends on the warranty type, as shown in the **Type** column:
  - When the **Type** is *OEM*, the vendor data comes from the **Units** page **OEM Warranty** tab.
  - When the Type is *Extended*, this column shows the vendor from the Units page Extended Warranty tab.
  - When the **Type** is *Aftermarket*, this column is blank.
  - When the **Type** is *Campaign*, this column shows the vendor linked to the section.
- These columns have been added. The columns are listed in alphabetic order since you can arrange the columns the way that works best for you:
  - Domicile
  - Engine
  - In Service
  - Make
  - Model

- Model Year
- RO Meter Reading
- Serial Number
- Unit Cost Center
- Unit Type
- Warranty In Service
- If you expand a claim on the page, you will see a new column in the sub-table: Campaign Number. It is between the Section Total and the Opened Date columns. If the claim does not have a campaign number, this column is blank.
- TMT-314974

You can set which user roles and/or users can access the Warranty Potential Claims page.

For details, see TMT-314278 in Orders menu > Invoice.

# **Reports menu**

# **Report Scheduler**

TMT-305870

There are two new options for scheduling monthly reports:

- First of the Month
- End of the Month

If you select one of these options, the **Day** menu becomes read only. You still need to select a time from the **Time** menu.

# Reports - SSRS > SSRS Report Viewer

TMT-312263

You can sort the Parts Usage report by primary vendor. To do so, select *Vendor* from the **Sort By** drop-down list. The report's **Parts Usage Grid** and **No Part Usage Grid** sort the results alphanumerically by vendor name.

TMT-313975

The Parts Usage report **No Part Usage Grid** has a new Total field at the end of the report. These columns have been moved for easier readability:

- **Part Type** is now to the right of the **Part** column.
- Columns **Stacked** and **Consigned** are stacked into a single column.
- **Extended Cost** is now on the far right side of the report.

Trimble.

There is a new report in the **Part Inventory** category: Parts Usage by Time Period. You can get the report on daily, monthly, or quarterly basis for 12 periods. For example, if you select *Daily*, the report includes 12 days from the selected start date. If you select *Monthly*, the report includes 12 months from the start date.

You cannot see more than 12 periods of data. If you enter a date range of more than 12 periods, the report shows results for the first 12 periods only.

# Reports - SSRS > SSRS Report Viewer > Standard Reports > AMS SSRS Report Library > Units > Unit Component Cost

#### TMT-313954

You can sort the report by component code in ascending or descending order.

# Work with Users > Review Users

#### TMT-314674

The **Review Users** page has two new columns:

- Technician
- User Type

The columns make it easier for you to see which license type users belong to. You do not have to open user records one at a time.

# Setup menu

#### **Module Licenses**

TMT-312797

The System limits section has two new columns:

- In Use
- Licensed

There are also two new rows:

- Full User Type
- Technician Type

These columns and rows make it easier for you to see how you are using your TMT licenses.

# TMT-314790, TMT-314791, TMT-314797, TMT-315361, TMT-315362, TMT-315363

The program filters menus, pages, and options based on your module licenses. Menus do not show unlicensed pages.

The Clone Existing Unit button can be hidden based on your installed modules.

TMT-314799

These tabs can be hidden based on your installed modules:

- **Employees** master page:
  - Work History
  - Tools
- Shops master page:
  - Groups
  - Tools
- Units master page:
  - Specs
  - Shifts
  - History
  - Licenses
  - The Assignments tab Drivers tab

# **Options > Application Options**

#### TMT-314160

There is a new **Inventory** Application option: **Misc Lines as Taxable**. This option is a child of the **Include in Inventory** option.

You cannot use Misc Lines as Taxable unless Include in Inventory is set to Exclude Sales Tax.

- If set to NO (default), miscellaneous lines *do not* apply to the tax total (that is, they are nontaxable).
- If set to *YES*, miscellaneous lines *do* apply to the tax total.
- TMT-314161

There is a new **Inventory** Application option: **Freight Lines as Taxable**. This option is a child of the **Include in Inventory** option.

You cannot use Freight Lines as Taxable unless Include in Inventory is set to Exclude Sales Tax.

- If set to *NO* (default), freight lines *do not* apply to the tax total (that is, they are nontaxable).
- If set to *YES*, freight lines *do* apply to the tax total.

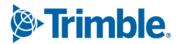

# • TMT-314343

There is a new **Purchasing** Application option: **Allowed Cost Overage**. It is a child option under both the **Require PO Approval Levels** and **Require VRO/PO Approval Levels** options. **Allowed Cost Overage** sets how much cost overage is acceptable on a PO or VRO, depending on the parent option.

You can only edit **Allowed Cost Overage** if its parent option is turned on. By default, the setting is 0% (that is, no overage allowed). When the parent option is turned on, you can enter the acceptable cost overage as a percentage.

Once **Allowed Cost Overage** is set, a warning pop-up window opens if you change a PO total by editing or adding lines. The window changes based on whether the new total is *over* or *under* the allowed cost overage percentage. The window options also change with your approval level amount. For example, if the new total is:

Below your approved level amount but above the allowed cost overage amount

The window shows the warning, "The PO Total exceeds the estimate." The program does not let you save your changes. Since the new total is below your approval level, however, you can edit the approved amount and then save your changes.

Above your approved level amount and above the allowed cost overage amount

The window shows the warning, "The PO Total exceeds the estimate." The program does not let you save your changes.

• *Above* your approved level amount but *below* the allowed cost overage amount

The window shows the warning, "This order is over its Approved Estimate amount." You can still click **OK** and save your changes.

- Example 1
  - **Require PO Approval Levels** is set to *YES*.
  - Approved Cost Overage is set to 10%.
  - Your approval level amount is \$200.
  - The PO's approved estimate is \$100.

The current PO total is \$100. The 10% cost overage setting means the maximum approved amount is \$110.

Scenario 1

You add a \$5 tax line. The program lets you save your changes because \$105 is less than \$110.

Scenario 2

You try to add \$15 freight line. The warning pop-up window opens with the message "The PO Total exceeds the estimate." It does not let you save your changes because \$115 is greater than \$110.

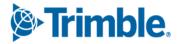

You change the approved estimate amount to \$115. The program lets you make this change because \$115 is less than your approval limit of \$200. Once you adjust the approved estimate amount, the program lets you save your changes.

# • Example 2

- **Require PO Approval Levels** is set to *YES*.
- Approved Cost Overage is set to 10%.
- Your approval level amount is \$50.
- The PO's approved estimate is \$100.

The current PO total is \$100. The 10% cost overage setting means the maximum approved amount is \$110.

You try to add \$15 freight line. The warning pop-up window opens with the message "The PO Total exceeds the estimate." It does not let you save your changes because \$115 is greater than \$110.

You cannot add the line until the approved estimate amount is changed. You must get the new total approved through the normal PO approval process because \$115 is greater than your approval level of \$50.

TMT-315488

The **Client Server** menu has been removed from the **Application Options** page. The options under **Client Server** have been moved to other Application option menus.

- Invoice Matches Estimate is found under Invoicing > Retail.
- All road call options, such as **Road Call Color Time Blue**, are now on the **Road Calls** menu.
- Maximize Windows is now Open Pages in New Tab under the General menu.

# **Options > Integration Options**

TMT-314617

The **Payment Method** option in the **TA** > **General** section defaults to *NO* when users upgrade to 2022.1, but only if

- The option did not exist in your earlier setup.
- The option was set to YES in your setup, but you had no payment methods set up in the TA > Default XREF section.
- TMT-314986

The TMT ServiceConnect installer can add predefined values to Integration options. These include **Basic, Default XREF** (cross-reference), and **General** options. The **Default XREF** options include for values for

- Cause
- Complaint

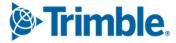

- Correction Code
- Delay Reason
- Meter Type
- Quantity UOM
- Repair Class
- Repair Reason
- Repair Site

The updated installer does not change any values that were in the system before you run the installer. The installer leaves blank any **Default XREF** options with values of *Invalid*, *Missing*, or *Inactive*. This lets you add the values you want for those options.

# TMT-315463

There is a new option under **TA** > **Default XREF**: **Unit Type**. Unlike other cross-references, you can map the same **Incoming Value** to more than one **TMT Value**.

You can map TMT units to either the *Tractor* or *Trailer* **Unit Type**. If a unit is not mapped, TMT sends the unit to TA as a *Tractor* by default. To avoid confusion, you *must* map all TMT trailer units to the *Trailer* **Unit Type**.

# **Options > Integration Options > IES > Customer Type XREF**

# TMT-312796, TMT-314549

The **Customer Type XREF** section **External Value** option is now **Export AR Transactions As**. These settings control how the program sends transactions through the Innovative interface.

This setting has three values:

• GENERAL LEDGER ONLY

This new value lets you export accounts receivable (AR) transactions to the GL service. The AR preview page still shows these orders, but they are exported as GL items:

- The program does not create a *receivable header* (due bill). It creates GL disbursement transactions.
- The transaction does not go through the customer validation process. That data is not being sent.
- *OWNER/OPER* (Owner/Operator)

The program exports *OWNER/OPER* transactions as settlements. A settlement deduction is added to the owner/operator's account.

STANDARD

The program exports STANDARD transactions as normal AR transactions:

The program creates a receivable header for the customer

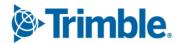

- GL disbursement transactions are created.
- The transaction goes through the customer validation process.

When you upgrade to V.2022.1, the program will update any data from the old External Value option. Any value other than *STANDARD* or *OWNER/OPER* will be set to *NULL*.

# Integration Options > TravelCenters of America

TMT-315165

The Unit Type Available Default has two new options:

Tractor

Mapping a TMT value to Tractor cross-references the value to the TA Tractor type.

Trailer

Mapping a TMT value to *Trailer* cross-references the value to the TA *Trailer* type.

The Unit Type Default option is still available. It defaults the TMT value to the TA Tractor value.

# **Options > Integration Options > TMT ServiceConnect > BASIC**

TMT-312071

These obsolete options have been removed from the TMT ServiceConnect options:

- Bearer Token
- Meter
- Ignore Invalid Meter

# **Options > User Options**

TMT-313087

When you set a default shop in your user preferences, the Shop Inventory shows your shop when you open the page.

You set your default shop by going to **Menu > Setup > Options > User Options**. This opens the **User Options** page. Select **Inventory**, and then enter your shop in the **Default Shop** field. Your user default shop will override any default shop set at the Application level.

# Order Setup > Approval Levels

TMT-313222

The Approval Level Name can accept 20 characters instead of 12.

# Trimble Technician Portal

# TMT-312839

When you scan a barcode while searching for a part, TTP shows you any matching parts and any cross-referenced parts.

# TMT-313125

You can rotate tires from one position to another with the **Rotate** button. The button is turned on only when you select a position with a mounted tire.

Selecting a tire puts it in the **Tire Changes** *PLACEHOLDER* position. From here, you can assign the tire to any empty position or switch it to other positions. When you are finished, select **Save** to save your changes. TTP returns you to the **Tires** screen.

There are safeguards in place to help you rotate a tire successfully:

- If you select Save without rotating a tire rotation, the screen shows the error message, "No tire rotation has been done."
- If you try to rotate a spare tire, the screen shows the error message "Cannot Rotate a Spare Tire."
- If you try to rotate a tire to a restricted axle, the screen shows the error message, "This tire cannot be placed on the selected position for axle of type DRIVE. Please select a different position."

#### TMT-314150

The new **Pause** command lets you stop work on one RO so you can work on a different RO or create a new one. To use **Pause** in TTP, the TMT Fleet Maintenance **Allow Job Pause** Application option must be set to *YES*. To find the option in TMT Fleet Maintenance, go to **Menu > Setup > Options > Application Options > IWS > Repairs**. You can also set this option at the Shop level.

# TMT-314219

The **Select Component Type** pop-up window selects a field by default. The default is set by the TMT **Max Component Level For Repair Order Section** Application option. For example, if the option is set to *Assembly*, the pop-up window will have *Assembly* selected when you open it. This makes it easier for you to find the right component. If needed, you can select a different field.

#### TMT-314340

If you try to log in outside of your normal shift hours, the **Shift Override** pop-up window opens. The TMT **Enforce Shift Times** Application option controls this feature.

- Logging in outside your active shift days gives you this message: "You are attempting to clockin/sign-in outside of your scheduled shift hours. Please contact a supervisor for an override code."
- Logging in on an active day but outside your shift time gives you this message: You are attempting to sign-in after your maximum shift time has been exceeded. Please contact a supervisor for an override code."

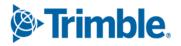

You enter the code your supervisor gives you in the pop-up window's **Override** field. The code must have only four letters. It cannot include numbers. If you enter an invalid code, you see this message: "Invalid shift override code provided."

# TMT-314410

The new **Mechanic Signature** pop-up window lets you sign off checkoff lists. The window opens as soon as you select *Complete* or *Incomplete* for an RO section.

The Mechanic Signature pop-up window is controlled by two TMT Application Options:

- Require Password At Log-In
- Require Signoff on Check-off List

If both options are turned on, the window opens whenever a checkoff item is changed or added. Once you enter your password, you can continue working based on the option you selected (*Complete* or *Incomplete*).

# TMT-314417, TMT-314820, TMT-314925, TMT-315008

The Job Activity screen has two new menus for creating part requests:

- Request By
- Parts On Order

You open the new menus by selecting the **Part Request**.

The **Request By** menu is available only if the TMT **Use Parts Workstation for Parts** Application option is set to *YES*. If the option is set to *NO*, you will only see the **Parts On Order** menu.

The **Request By** menu has three commands:

Description

Opens the Request Part by Description panel showing part descriptions and quantities

Part

Opens the Part Search pane

Component

Opens the Request by Component pane, which includes advanced component search features

Selecting Parts On Order opens Parts On Order pane.

You can see your part requests on the Parts on Order pane and the Parts Workstation Request tab.

TMT-314926

The **Login** screen redirects you to the right version of TTP based on the API you enter. The screen also shows the confirmation message, "Based on the API entered, redirecting to the appropriate version."

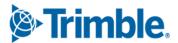

- The TTP screen footer shows the TTP release version and build number.
- The log in error message has changed. Before, the message was: "Unknown Error. Please try again later." Now, the message is "Error with TTP setup. Please contact support."

# TMT-315004

You can update tire pressure and depth values in a non-tire section of an RO. You can also mount new tires. You must go to the tire section to charge, replace, or rotate a tire.

# **TMT-315076**

You can create units while creating an RO.

If you enter a new unit number while creating an RO, the **New Unit** pop-up window opens. The window lets you enter the unit's details:

- Unit Number
- Unit Description
- Customer
- Make
- Model
- Year
- Unit Type
- License
- State
- VIN/Serial Number
- Meter Type
- Fluid Type
- Color

To use this feature:

- The TMT Allow Creation Of Units On The Fly Application option must be set to YES.
- Your TMT employee settings must have **Allow Creating of Units on the Fly** set to *YES*.
- The TMT **Invoicing** > **Retail** Application option must specify default settings. If it does not, you cannot create the new unit. You will see an error message saying the unit could not be created.

Once you save the new unit, TTP adds it to TMT based on the defaults set in the TMT **Invoicing** > **Retail** Application option.

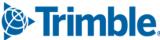

The **Job Detail** pane now includes meter readings. If you expand the **Meter Reading** section, it lists all the meters assigned for the unit. Meter readings show the values recorded on the matching RO. If the unit has no assigned meters, the section shows the message "No Meter Readings to Display."

# **Resolved issues**

# Activities menu

# Accounting > Accounting

TMT-314221

The QuickBooks integration correctly processes invalid orders. Valid orders are marked with *Success* in the **Accounts Receivable** section **Task Status** column.

TMT-314281

The QuickBooks interface exports general ledger (GL) transactions correctly.

TMT-314287

The interface exports the right order details for the QuickBooks Accounts Payable Invoice Voucher. The **Memo** field correctly shows the PO number instead of the vendor invoice number.

#### TMT-314288

The interface shows the correct part line details regardless of the number of receipts in the voucher. The exported receipts have the correct part line details for each invoices. When a PO has:

- More than one receipt but only one invoice, the interface shows defined part line details and the invoice number.
- More than one receipt *and* more than one invoice, each receipt shows the correct part line details with the matching invoice numbers.

# TMT-314720

The Accounting page Export Preview > Orders: All tab correctly shows results of 10,000 or more records.

# TMT-315323

The program calculates disbursements correctly when:

- The Include Freight Charges In Inventory Costs Application option is set to YES.
- Freight is charged on Credit POs.

# Accounting > Accounting > Dynamics GP

TMT-314862

Clicking Get Data for GL transactions no longer reopens closed and exported ROs.

# Accounting > Accounting > IES

### TMT-314245

You can click Get Data without getting an object reference error. The page shows results correctly.

### TMT-314769

You cannot export orders with invalid customer and unit combinations. The program sends the order to error handling instead.

### TMT-314847

The program correctly validates vendors when integrating POs with Innovative.

#### TMT-314881

These changes have been made to the GL, AP, and AR tabs:

- You can click **Purge All Documents** without getting an "Object Reference" error.
- Clicking Get Data clears old data and loads new data. You do not have to refresh the page.

# TMT-314917

The GL, AP, and AR tabs do not show orders with errors. The orders appear only in the Error Handler tab while they are in error state.

# Accounting > Accounting > IES > Error Handler

TMT-315140

You can switch between the **GL** and **AR** accounting types without getting an "Object Reference" error.

# Accounting > Accounting > Setup > Disbursements

TMT-314834

The page shows Expand and Collapse buttons correctly for all disbursements and subrules.

# **Fuel Data Import**

### TMT-314394

The Fuel Data Import skips the meter reading validation for units if they:

- Have road fuel dispensed
- Do not require a meter for Fuel Tickets

This prevents Meter Import errors and lets the program update the fuel dispensed for the unit.

# TMT-315407

When units with the same unit ID have multiple fluids, the exception grid does not show duplicate values.

# Interactive WorkStation (IWS)

### TMT-314818

The IWS job code search works correctly. The results do not include deactivated job codes. Results include only:

- Job codes assigned to the selected unit type
- Job codes without any assignments

# Road Calls > Road Call

TMT-313964

The program completes the **Driver Phone** field for you when you add a road call for a unit with an assigned driver.

TMT-314230

The program loads the Road Call page correctly.

# **Shop Planner**

TMT-312406

The page uses these color codes for orders:

Red

A mechanic is working on the section.

Green

The order does not have an invoice number, the section status is *Closed* or *Complete*, and the order has a customer.

Blue

The order status is OPEN, and the section status is not OPEN.

Yellow

The order status is COMPLETE, and the section status is not OPEN.

Orange

The section needs approval. The **Require RO Approval Levels** Application option must be set to *YES* to use this color code.

TMT-313874

To create ROs/VROs from a template, the template must specify **Customer** or **Bill To Customer** data. This lets the program set the added template section to billable. If the template does not specify **Customer** or **Bill To Customer** data, the program cannot set sections to billable.

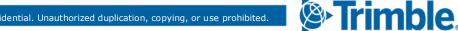

Dragging a PM due unit to the **Shop Planner** creates a plan without deleting the unit's **Asset Number**. The unit data on the **Shop Planner Misc** tab matches the data on the **Units** master page.

# **Shop Scheduler**

**TMT-312406** 

For details, see <u>TMT-312406</u> in Activities > Shop Planner.

TMT-313874

For details, see <u>TMT-313874</u> in Activities > Shop Planner.

# Database

#### TMT-314131

The program closes orders without causing duplicate disbursements. This prevents out of balance accounting errors.

#### TMT-314172

The web.config file has a new key: *CreateDatabaseUser*. It controls whether creating a TMT Web User also creates a SQL Server user.

The program does not create a SQL Server user when you create a new TMT Web user if:

- The key is set to *false*
- If the key is not in the web.config file

If the key is set to *true*, the program creates a new SQL Server user when you create a TMT Web user *if* you authorized for the Sysadmin role in SQL Server.

# **Inventory menu**

# **Parts Price Update**

TMT-314792

The program updates part prices when you select *Both* or *Insert* from the **Price Category Process** drop-down list.

TMT-314793

The program does not reset the By Percentage? toggle when you update a part price.

TMT-314822

The **Percentage** column shows the correct markup value when you update a part's price.

Trimble.

# **Parts Transfer**

### TMT-313209

Part transfers show a single transfer line record when you use the AVGCOST inventory method.

# **Physical Inventory**

#### TMT-314231

A paging bar has been added to the bottom of the page. This lets you move through records more easily.

# Masters menu

# **Parts Catalog**

TMT-313967

The program merges serial part numbers correctly. The program does not merge serial parts with duplicate serial numbers. You cannot merge kit parts with serial parts.

# Shop Inventory

- TMT-314563
  - The Running Inv Value column has been removed from the Shop Inventory Cost History page.
  - There is a new field on the Shop Inventory Cost tab in the Cost Summary section: Total Inventory Value. The program calculates the total inventory value based on the available quantity and the actual cost value.
- TMT-314831

The Add Part Price pop-up window shows all available price category options. To set price categories, go to Menu > Setup > System Setup > Price Categories.

TMT-314832

If the **By Percentage?** toggle is set to YES, the **Price** field is empty and read only.

# Shop Inventory > Cost History

TMT-313304

The **COST HISTORY** tab shows the correct details when an order has multiple bins and cost records.

#### Units

TMT-314673

Deleting a single unit does not delete the user-defined fields saved from other units.

You can view units on the Units master page even if:

- The first unit has *Reports Only* status.
- Include Reports only is not selected.

A unit with Reports Only status does not prevent you from seeing unit details.

TMT-314042

The Unit Search pop-up window returns the correct unit.

# Vendors

TMT-313923

You cannot create a vendor without including all required data. If you do, you see a warning message.

# Orders menu

#### Estimate

TMT-315426

You can edit the **Labor Rate** field when adding a labor line. The **Up** and **Down** arrows next to the **Labor Rate** field are correctly aligned.

# **Fuel Ticket Listing**

TMT-315001

Road type fuel tickets do not need to pull from the on-hand shop inventory. You do not get an error if you enter an inventory amount greater than what is currently in the shop inventory.

# **Inspection Ticket Listing**

TMT-313619

Creating one RO from an inspection ticket with more than one complaint creates a single record on the **Inspection Ticket Listing** page.

# Invoice

TMT-312867

When you change the status of an invoice from *Complete* to *Open*, the program automatically turns on these toggle options:

- Override Fees
- Override Taxes
- Override Auto Discounts

You do not have to refresh the page or regenerate the invoice. This change applies to repair invoices, direct sale invoices, and credit invoices.

# • TMT-312913

The Invoice Detail Report does not include component codes in section 0. This prevents errors when you run the Order Inquiries -Invoice Report by component code.

# TMT-313391

The **Prices** column shows values out to four decimal places. For example, *108.0331*. The column appears on the **Invoice** page's **Lines** tab.

# TMT-314217

You can cancel a section in *Pending* status when you close an RO from an invoice. You do not get an "Object Reference" error.

# TMT-314222

The program can add email addresses to invoices, even if the **Customer** field is empty. It uses the **Bill To Customer** email address in the **Email Report** pop-up window's **To** field.

The program uses the Bill To Customer address when both:

- The **Bill To Customer** and the **Customer** fields are complete.
- The customer types have email addresses.

It uses the **Customer** email address if:

- The **Bill To Customer** does not have an email address
- The **Customer** has an email address.

If neither customer type has an email address, the program leaves the To field blank.

TMT-314809

Markup on negative lines obeys the Price Table setup.

# TMT-314938

The program does not recalculate invoice lines when you:

- Make changes to the invoice header
- Save a payment
- Update a payment

# TMT-315025

The program correctly applies price table markup to part lines with parts price exceptions. It does not apply a double markup.

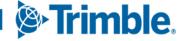

The part line total for credit invoices can show negative values now.

# • TMT-315272

You can generate an invoice if some RO sections have bundled pricing and some do not.

#### • TMT-315431

Invoices show negative labor lines after you close an RO with negative labor lines.

# **Invoices Listing**

TMT-314217

For details, see <u>TMT-314217</u> in **Orders menu > Invoice**.

#### TMT-314222

For details, see <u>TMT-314222</u> in **Orders menu > Invoice**.

# **Purchase Order**

TMT-313748

PO estimates and approval status remain unchanged through a version upgrade.

TMT-313810

If a part has a **QTY UOM** (quantity unit of measure) of *Each*, and you enter a quantity with a decimal to a PO, the program rounds your entry up to closest whole number. For example, a tire has a **QTY UOM** of *Each*. If you accidentally enter that tire on a PO with a quantity of 4.6, the program rounds the quantity up to 5.

#### TMT-314387

You cannot click Change PO Estimate on an approved PO unless you have:

- Approval permissions
- An approval limit higher than the current estimate

If you do not meet these requirements, the Change PO Estimate button is not active.

TMT-314464

You can cancel a PO if it has only **Misc** and **Tax** lines. You cannot cancel the PO if it has part or service lines.

You must have the **Include in Inventory** Application option set to *Exclude Sales Tax* to use this feature.

**TMT-314516** 

The PO Closed date does not default to the PO's Opened date and time.

Tax calculations round correctly on modified tax values. This corrects unbalanced accounting transactions.

### TMT-314896

When you change a PO estimate, and the new estimate is within your approval limit, the PO does not need another approval. The status is still *Approved*.

### TMT-315160

Closed POs show the correct vendor name, even if that vendor has since become inactive.

# **Repair Order**

# TMT-312479

The job code estimate is divided between all technicians working on the same assignment.

# TMT-314337

The Work With Assignments/Tasks pop-up window performs better when:

- Assigning employees to RO sections
- Loading saved assignments

#### TMT-314390

When you close an RO, the **Closed On** field on the **History** tab uses your current date and time. It does not use the server date and time.

#### TMT-314436

When you reopen a closed RO, the program keeps the original meter reading. It does not add and save the latest meter reading.

#### • TMT-314544

The **Inventory** Application option **Track Serial Numbers for Serialized Parts** controls parts with serial numbers. If the option is set to *YES*, you cannot add a part with a serial number that is not in the system.

#### TMT-314566

The program updates the Modified Date and Modified By fields when you set a section to *Closed*.

TMT-314684

When you create a section from a template, the program sets the section as billable if the template has **Bill To Customer** data. If there is no **Bill To Customer**, the program sets the section as non-billable.

TMT-314808

When you add a new section to a completed RO, the program sets the **Opened** and **Completed** dates for the section to the RO **Completed** date.

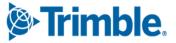

The **Work With Assignments/Tasks** pop-up window uses the default **JobCode** and **Estimated Time** values each time you save a new assignment or edit an existing assignment. To use this feature, these **Repairs: Job Codes** Application options must be set to *YES*:

- Default Existing Job Code & Allow Assignment W/O Job Code
- Allow Duplicate Job Codes on Repair Orders

# TMT-314872, TMT-314954

When determining if a VRO needs approval, the program looks at the vendor supplied parts total instead of the RO line total.

TMT-314898

The Add/Edit/View Line pop-up window's **Hours** field is read only if the line is generated from TTP or IWS.

TMT-315025

For details, see <u>TMT-315025</u> in **Orders menu > Invoice**.

TMT-315272

For details, see <u>TMT-315272</u> in **Orders menu > Invoice**.

TMT-314042

For details, see <u>TMT-314042</u> in **Masters menu > Units**.

# **Repair Orders Listing**

TMT-314042

For details, see <u>TMT-314042</u> in **Masters menu > Units**.

# **Repair Orders Listing> Create Repair**

TMT-314042

For details, see <u>TMT-314042</u> in **Masters menu > Units**.

# **Reports menu**

# Reports - SSRS > SSRS Report Viewer

TMT-313638

Saved reports with custom date ranges run correctly.

If you use the same date range when you run the Historical Part Inventory and the Inventory Month End Balances reports, they show:

- Matching inventory
- Correct counts

# TMT-313858

When emailing a report, you can enter email addresses with special characters, such as an asterisk (\*). If you enter a character that is not allowed, you see an error message.

TMT-314978

The report shows the **User Defined** fields descriptions instead of their labels. This makes it easier to select the fields you want to include.

# Reports - SSRS > SSRS Report Viewer > Customers > Parts Gross Profit report

• TMT-314375

The Parts Gross Profit report correctly applies markup from price tables.

# Reports - SSRS > SSRS Report Viewer > Employee Labor Log

# Reports - SSRS > SSRS Report Viewer > Employee Labor Time Log report

TMT-313924, TMT-313926

When you save the generated report as a PDF:

- There are no blank pages after each report page.
- There are no blank pages when you print it.

# Reports - SSRS > SSRS Report Viewer > Period Close > Period Close Account Analysis

TMT-314615

The report shows invoice numbers for purchase receipts. It calculates unit usage values correctly.

# Reports - SSRS > SSRS Report Viewer > Standard Reports > AMS SSRS Report Library > Part Inventory > Part Cost History Summary

TMT-314411

Report performance has been improved.

# Reports - SSRS > SSRS Report Viewer > Standard Reports > AMS SSRS Report Library > Part Inventory > Part Reorder Point Analysis

TMT-313486

The report shows the correct primary bin assigned to the part.

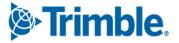

# Reports - SSRS > SSRS Report Viewer > Standard Reports > AMS SSRS Report Library > Part Inventory > Parts Usage

#### TMT-313976

The Parts Usage report shows a correct list of parts when you select *Parts Without Usage* from the **Usage** drop-down list.

TMT-315214

When you run the report and set **Display Vendor in Parts Without Usage** to *YES*, the report shows the count per part.

# Reports - SSRS > SSRS Report Viewer > Standard Reports > AMS SSRS Report Library > Units > Unit Down Time Analysis

TMT-314032

The report includes the **DAYS** meter when it is set as the primary meter in **Units** masters page **Meters/Fluids** tab.

# Reports - SSRS > SSRS Report Viewer > Standard Reports > AMS SSRS Report Library > Units > Unit Fuel Ticket History

TMT-313175

The report does not add days outside of the selected date range.

# Security menu

# Work With Users > Create User

TMT-313003

The **Landing Page Override** field now works correctly. When set, the program opens the selected page when you log in. It does not show the default landing page.

# Setup menu

# **Options > Application Options > Accounting**

TMT-314945

The Accounting Application option Use Close Date Instead of Charge Date for Transaction Date is working correctly.

# Order Setup > Job Code Definitions

TMT-314027

When you create a new job code, the program creates a default (blank) job code assignment.

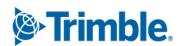

Trimble Transportation Solutions 6350 Quadrangle Drive, Suite 300 Chapel Hill, NC 27517 United States https://transportation.trimble.com

© 2022, Trimble Inc. All rights reserved. All materials and content are confidential. Unauthorized duplication, copying or use prohibited.

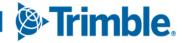